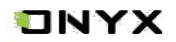

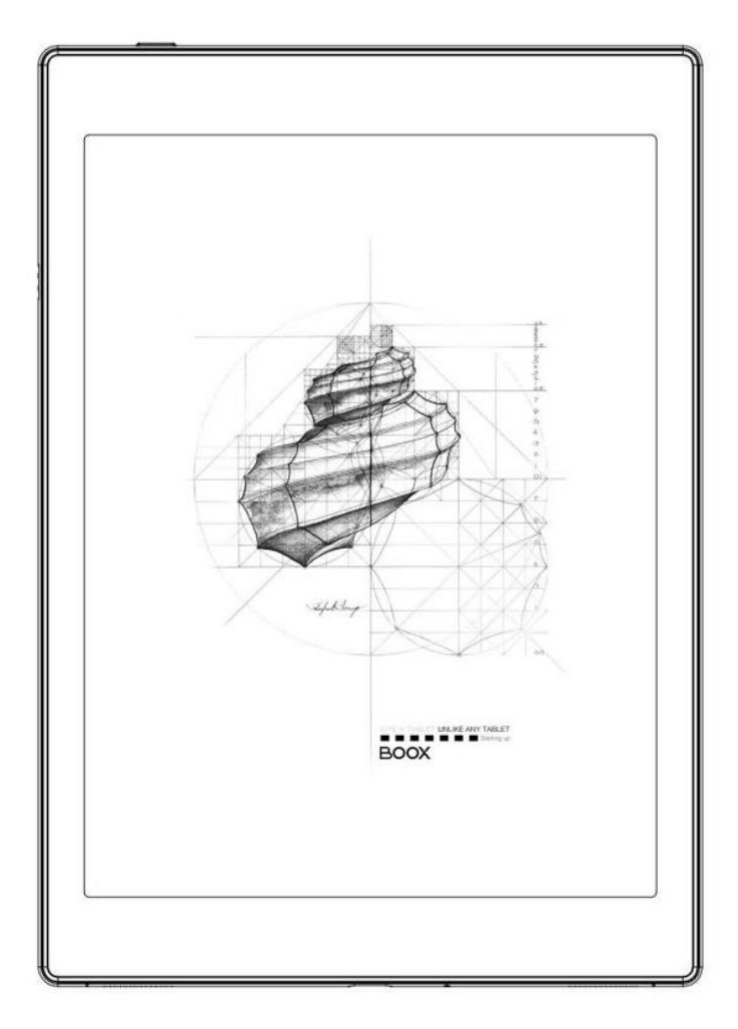

# **BOOX Nova AIR Tablet z ekranem E-ink**

# **Instrukcja obsługi**

# Spis treści

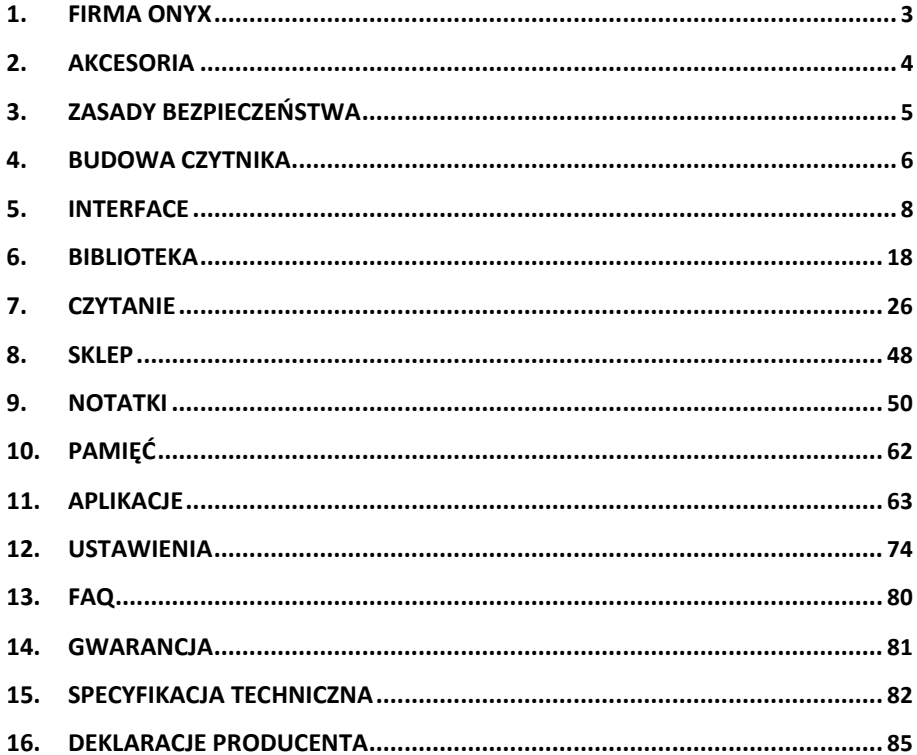

## <span id="page-2-0"></span>**1. Firma ONYX**

Czytnik został wyprodukowany przez firmę Onyx Boox, produkującą najwyższej jakości czytniki ebooków. Czytniki Onyx Boox łączą prostotę i liczne możliwości. Platforma BOOX jest otwarta i elastyczna zarówno dla użytkowników, jak i wydawców. Czytniki Onyx Boox są wyposażone w ekran E-Ink imitujący kartkę papieru. Wyświetlacz jest czarno-biały oraz posiada 16 stopniową skalą szarości. Podświetlenie zastosowane w czytniku jest przyjazne dla oczu i nie powoduje zmęczenia wzroku. Dzięki odręcznym notatkom można zapisywać wszystkie niezbędne informacje. Czytnik Onyx Boox posiada ekran najnowszej generacji, co przekłada się na bardzo niskie zużycie energii oraz brak refleksów świetlnych. Pełne naładowanie baterii może starczyć na kilka tygodni pracy. Redukcja użycia tradycyjnego papieru i stosowanie treści elektronicznych pomagają chronić środowisko naturalne.

Czytnik Onyx Boox posiada takie funkcje jak zarządzanie układem plików i notatek, dostosowanie czcionki, wyszukiwanie tekstowe, powiększenie czy przesuwanie stron.

Użytkownik może połączyć się z Internetem poprzez wbudowany moduł Wi-Fi lub inne moduły dodatkowe, dzięki którym można pobierać nowe treści lub przeglądać strony internetowe. W czytniku Onyx Boox została zastosowana przeglądarka WebKit. Posiada ona ten sam silnik, co niektóre przeglądarki stacjonarne, takie jak Safari czy Chrome. WebKit jest przeglądarką internetową firmy Onyx Boox, dostosowaną do ekranu E-Ink.

## **ONYX**

## <span id="page-3-0"></span>**2. Akcesoria**

## **Zawartość pudełka:**

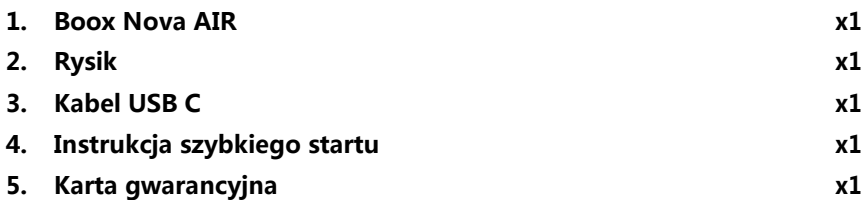

## **Akcesoria opcjonalne (kupowane osobno):**

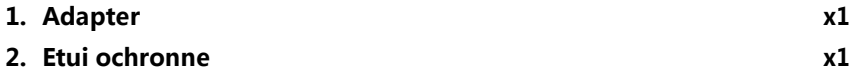

## TNYX

## <span id="page-4-0"></span>**3. Zasady bezpieczeństwa**

Przed użyciem urządzenia należy uważnie zapoznać się z tym punktem.

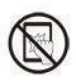

## **Ochrona ekranu**

Czytnik jest wyposażony w ekran E-ink, który jest bardzo delikatny.

Nie należy narażać go na wstrząsy, ściskanie, nacisk na ekran czy upuszczenie z wysokości. Jeżeli ekran czytnika ulegnie uszkodzeniu mechanicznemu należy zaprzestać jego użytkowania i skontaktować się z punktem pomocy technicznej w celu jego naprawy. Zabrania się samodzielnych prób napraw urządzenia.

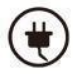

## **Akcesoria**

Tylko kabel USB i adapter spełniające wymagania producenta mogą być użytkowane z czytnikiem. Więcej informacji można znaleźć w specyfikacji technicznej. Producent nie odpowiada za uszkodzenia powstałe podczas użytkowania nieoryginalnych akcesoriów.

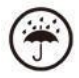

## **Chroń przed wilgocią**

Czytnik nie jest wodoodporny. Chroń go przed wilgotnymi warunkami, nie używaj na zewnątrz podczas deszczu oraz trzymaj z dala od wszystkich cieczy.

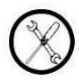

## **Nie ingeruj w urządzenie**

Zabrania się technicznej ingerencji w urządzenie.

Niewłaściwy model baterii może spowodować wybuch. W razie konieczności należy skontaktować się z oficjalnym zespołem obsługi posprzedażowej w celu wymiany baterii. W przypadku samodzielnej wymiany baterii użytkownik ponosi pełną odpowiedzialność i zajmuje się utylizacją baterii.

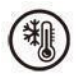

## **Warunki przechowywania**

Dopuszczalna temperatura otoczenia to 0°C-50°C .

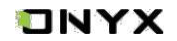

## <span id="page-5-0"></span>**4. Budowa czytnika**

## **Przód**

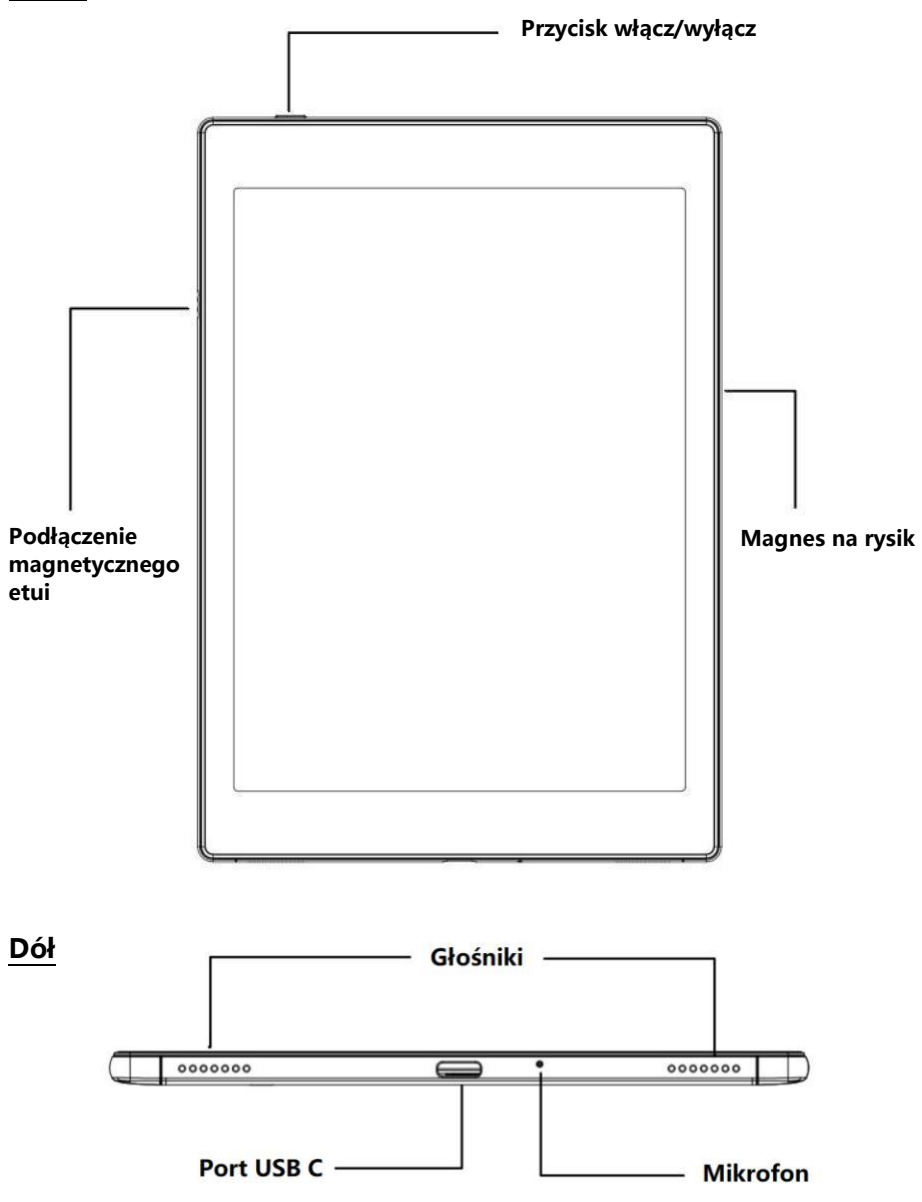

## **ONYX**

Ŧ.

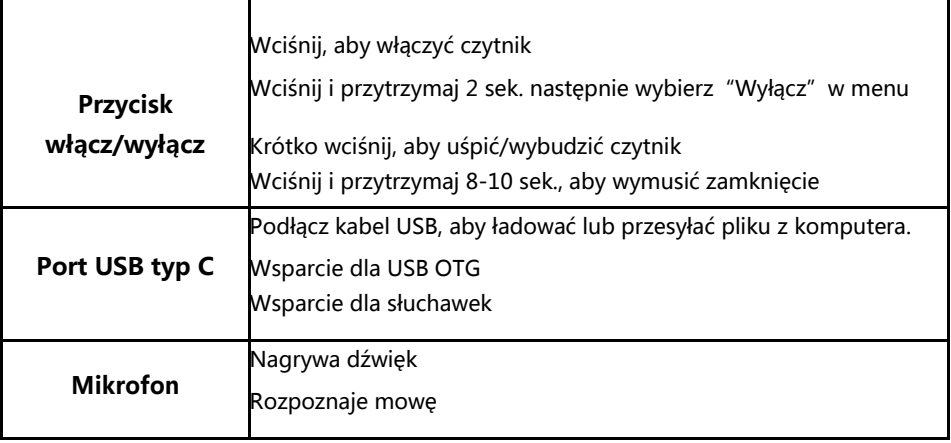

## <span id="page-7-0"></span>**5. Interface**

Interface zawiera pasek statusu, aktualnie czytane, ostatnio dodane i obszar funkcji; Obszar funkcjonalny zawiera określone moduły.

Dwukrotne kliknięcie na ikonę w obszarze funkcji umożliwia powrót do strony głównej danego modułu.

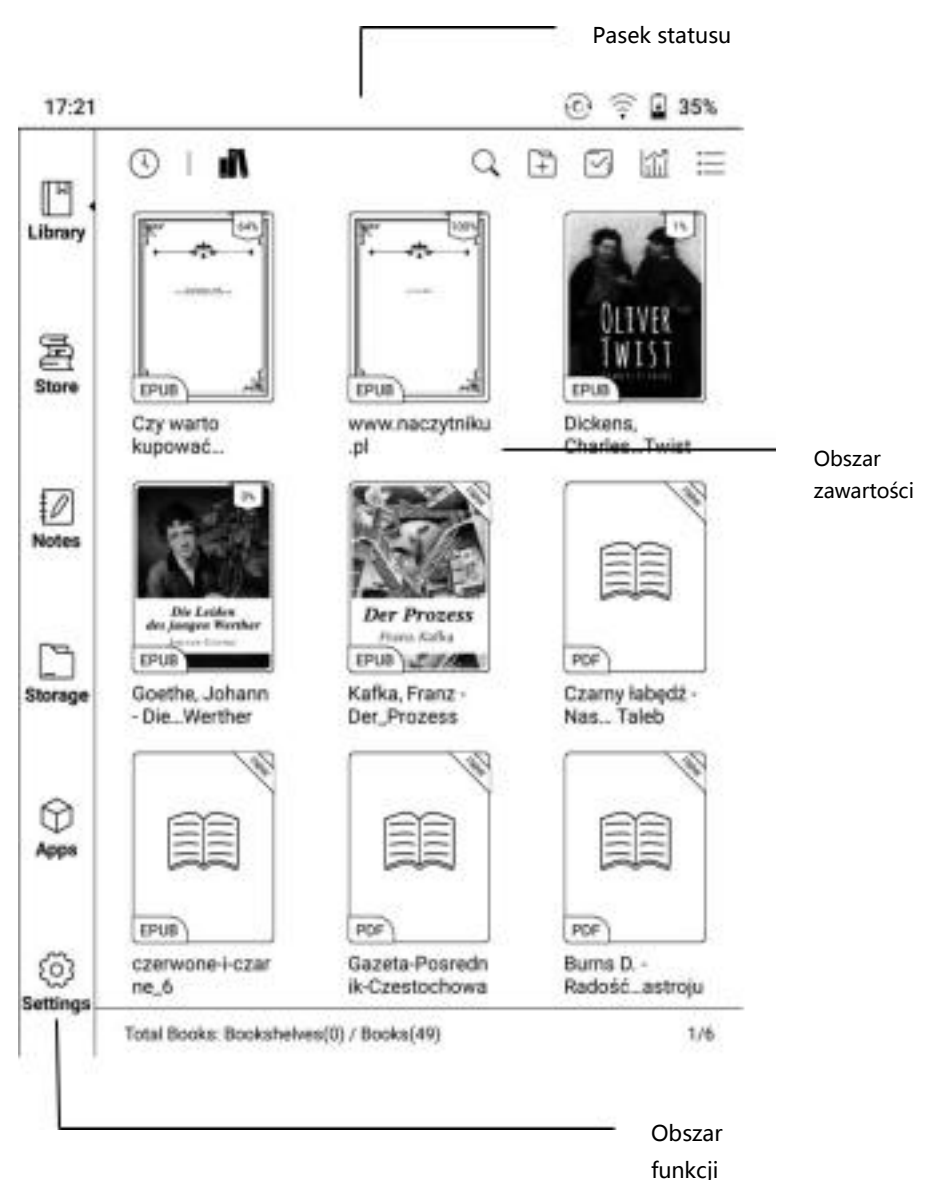

## ONYX

#### **Pasek statusu**

16.01 (3)  $A$  49% a s

Wyświetla aktualny stan czytnika - m.in. czas, powiadomienia, tryb odświeżania, Wi-Fi, status baterii.

### **Interfejs powiadomień**

Dotknij lub przeciągnij w dół pasek statusu, aby rozwinąć menu, które zawiera przyciski nawigacyjne systemu Android: Wstecz, Menu główne, Przycisk podglądu oraz Przycisk odświeżenia.

#### **Zarządzanie funkcjami**

Wi-Fi, Bluetooth, Rotacja, Obsługa dotykiem, Podział ekranu itd. Spersonalizuj funkcje korzystając z przycisku "Edytować".

### **Dostosowywanie głośności**

Można dostosować poziom głośności mediów przesuwając suwak regulacji głośności.

Można dostosować również głośność powiadomień, alarmów itp.

#### **Powiadomienia**

Włącz/wyłącz powiadomienia dla połączeń USB, powiadomień Push, aplikacji trzecich itd.

Klikając w konkretne powiadomienie zostaniesz przeniesiony do odpowiedniej aplikacji.

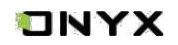

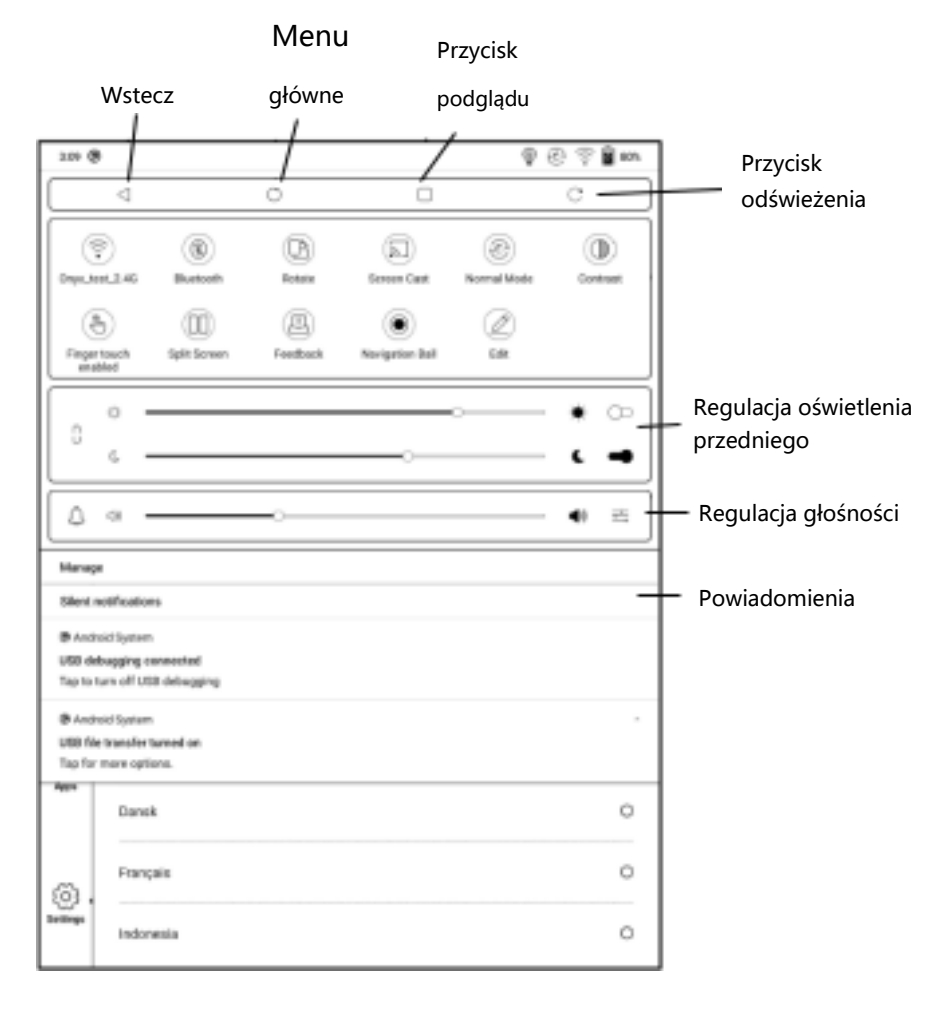

## **Przycisk podglądu**

Kliknięcie w przycisk podglądu powoduje pojawienie się listy pokazującej aktualnie uruchomionych aplikacji w tle i umożliwia przełączanie się miedzy nimi lub zamknięcie ich.

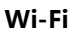

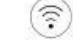

Gdy urządzenie jest używane po raz pierwszy należy wejść w ustawienia, aby połączyć się z siecią. Kliknij ikonę, aby włączyć lub wyłączyć automatyczne połączenie z używaną siecią.

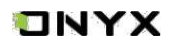

**Bluetooth**

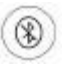

Gdy urządzenie jest używane pierwszy raz, należy wejść w ustawienia, aby połączyć się z urządzeniem Bluetooth. Kliknij ikonę, aby włączyć lub wyłączyć automatyczne połączenie z parowanym urządzeniem.

## **Rotacja (Rotate)**

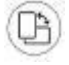

Dzięki temu przyciskowi można zmienić orientację ekranu.

## **Obsługa dotykiem (Finger touch enabled/disabled)**

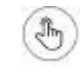

Funkcja dotykowa ekranu może zostać wyłączona (za wyjątkiem paska statusu). Funkcja dotyku domyślnie aktywuje się po ponownym uruchomieniu czytnika.

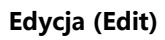

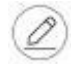

Pozwala na dostosowanie obszaru paska statusu.

## **Odświeżanie**

Dostępne są 4 tryby odświeżania ekranu:

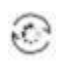

#### **Tryb Normalny (Normal Mode)**

Dobra jakość wyświetlania, odpowiedni do czytania tekstu.

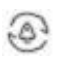

#### **Tryb prędkości (Speed Mode)**

Z lekkimi cieniami, odpowiedni do szybkiego czytania tekstu i obrazów.

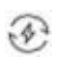

### **Tryb A2 (A2 Mode)**

Mogą występować cienie, odpowiedni do przewijania stron zawierających obraz i tekst

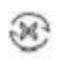

### **Tryb X (X Mode)**

Może skutkować utratą szczegółów, odpowiedni dla przeglądania stron internetowych oraz wideo.

Dla jeszcze lepszego spersonalizowania można dostosować kontrast wyświetlania za pomocą suwaka.

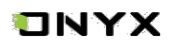

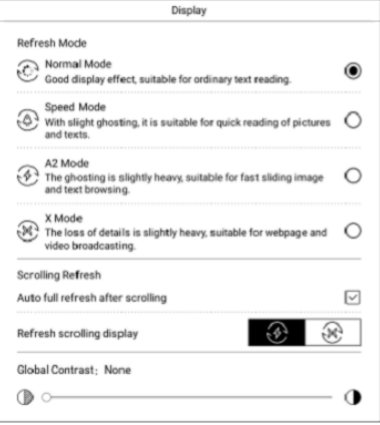

## **Kontrola wyświetlacza (Display Control)**

Obejmuje ona ustawienia Kontrastu kolorów, Nasycenia kolorów i Jasności kolorów, które są ustawieniami globalnymi dla całego czytnika.

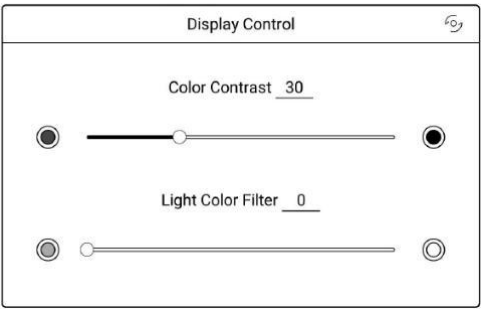

## **Obszar funkcji**

Obszar funkcji zawiera: bibliotekę, sklep, notatki, przechowywanie, aplikacje i ustawienia

## **Biblioteka (Library)**

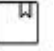

Wszystkie książki wyświetlają się tutaj.

## **Sklep (Store)**

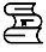

Platforma producenta do zakupu książek. Brak publikacji w j. polskim.

### **Notatnik (Note)**

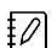

Użytkownik może tworzyć notatki, foldery i eksportować pliki.

## **Pamięć (Storage)**

Wszystkie pliki i foldery znajdują się tutaj. Użytkownik może zarządzać plikami w tej sekcji.

## **Aplikacje (Apps)**

Tutaj są wyświetlane wszystkie aplikacje. Użytkownik może zarządzać aplikacjami w tej sekcji.

## **Ustawienia (Settings)**

Zakładka, w której dostępne są wszelkie ustawienia pozwalające na konfigurowanie oraz zarządzanie czytnikiem.

### **Obszar zawartości**

Zawartość jest domyślnie sortowana według ostatnio otwieranych/dodawanych plików.

## **Screen Cast**

1. Obsługuje tylko system Windows10. Win7/XP i MacOS nie są obecnie obsługiwane.

2. Należy upewnić się, że komputer obsługuje funkcję screencast, można to sprawdzić w ustawieniach systemu komputerowego.

System -> rzutowanie na ten komputer

Należy zwrócić uwagę na związane z tym ustawienia, które będą miały wpływ na wyniki wyszukiwania komputera po stronie czytnika oraz na potwierdzenie żądania połączenia:

Ten komputer może obsługiwać stan projekcji ekranu:

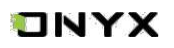

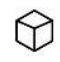

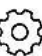

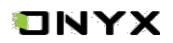

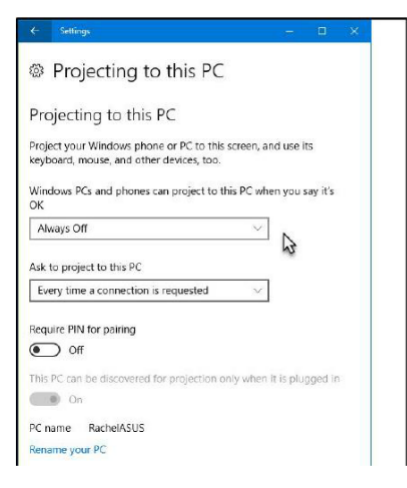

Ten komputer nie obsługuje projekcji ekranowej:

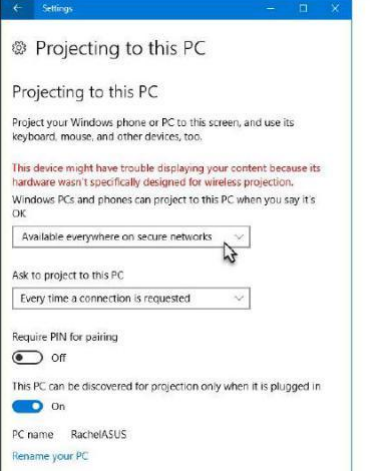

3. Należy upewnić się, że komputer i czytnik ONYX połączone są z tą samą siecią Wi-Fi. Jeśli komputer stacjonarny jest podłączony do sieci Wi-Fi za pomocą bezprzewodowej karty sieciowej, należy potwierdzić, czy obsługuje on projekcję ekranową w kroku 2. Niektóre konfiguracje komputera i bezprzewodowej karty sieciowej nie obsługują tej funkcji.

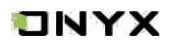

4. Po stronie czytnika wybierz z rozwijanego paska statusu opcję Screen cast. Następnie rozpocznie się automatyczne wyszukiwanie komputerów, po znalezieniu zostanie wyświetlona nazwa komputera.

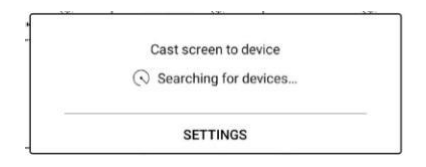

5. W oknie wyszukiwania należy wybrać znaleziony komputer. Jeśli pojawia się wiele komputerów, kliknij przycisk Ustawienia (Settings), aby wejść w listę. Następnie wybierz z listy komputer, z którego chcesz skorzystać.

6. Po wybraniu komputera, na komputerze zostanie wyświetlony komunikat potwierdzający.

7. Po potwierdzeniu połączenia zostanie ono automatycznie nawiązane, a ekran zostanie wyświetlony na czytniku.

Jeśli na ekranie pojawi się komunikat "Unable to view protected content on this device" (Nie można wyświetlać chronionych treści w tym urządzeniu), połączenie może nie zostać nawiązane. Należy odłączyć czytnik i spróbować ponownie.

8. W celu zakończenia przesyłania ekranu, z poziomu czytnika wybierz ponownie opcję Screencast na pasku statusu.

Jeśli komputer obsługuje podgląd ekranu, ale nie może połączyć się z czytnikiem, należy zrestartować komputer, spróbować ponownie się połączyć i sprawdzić, czy konfiguracja komputera odrzuca żądanie (patrz krok 2).

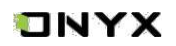

# **Nagrywanie ekranu (Screen Record)**

Przytrzymaj przycisk Nagrywanie ekranu, aby wejść do ustawień. Można dostosować rozdzielczość, jakość obrazu, orientację ekranu, źródło dźwięku, itd.

Podczas pierwszego użycia zalecane jest dostosowanie odpowiednich ustawień.

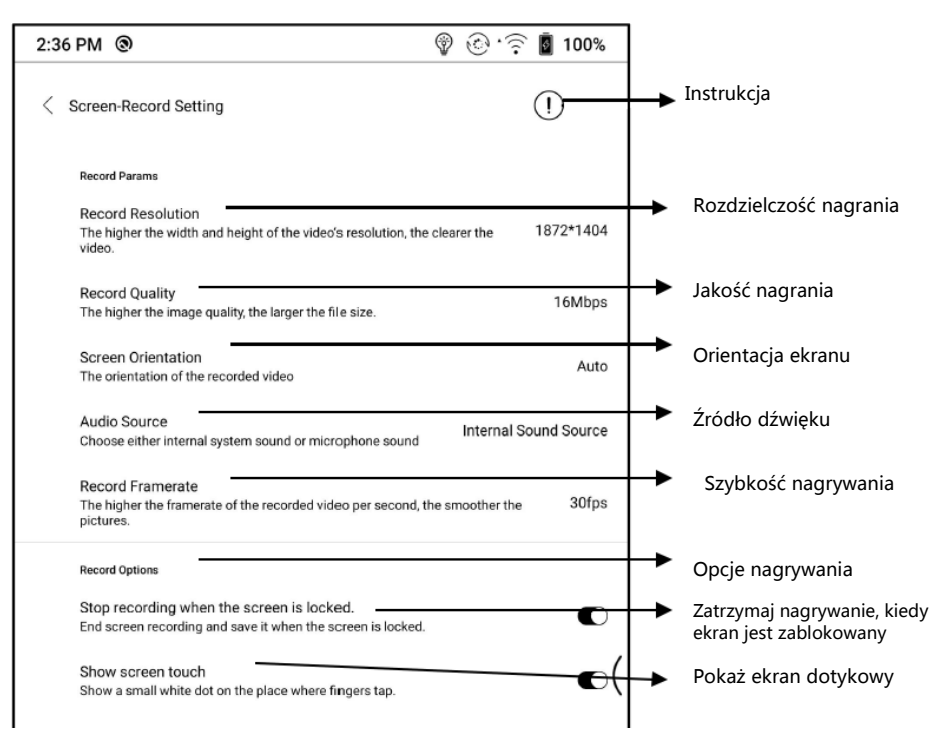

Dotknij ikony nagrywania, aby otworzyć pływające okno nagrywania ekranu. Dotknij ikony "Start", aby rozpocząć nagrywanie, aby zatrzymać nagrywanie dotknij ikony "Zamknij".

Po zatrzymaniu nagrywania, w prawym górnym rogu zostanie wyświetlona miniatura, którą można dotknąć, aby odtworzyć lub udostępnić nagranie. Przytrzymaj pływające okno, aby przeciągnąć je po ekranie. Pływające okno nie zostanie nagrane na wideo.

Gdy nagrywanie ekranu zostanie rozpoczęte, pływające okno pozostaje widoczne na wierzchniej warstwie ekranu. Możesz tworzyć nowe nagrania bez przerwy. Jeśli potrzebujesz zamknąć okno, wystarczy dotknąć "X".

Format nagrań to MP4, a zapisany plik znajdziesz w: Storage/movies/captures

Czytniki ONYX BOOX kupisz na stronie [www.onyxboox.pl/czytniki-ebookow](../Downloads/www.onyxboox.pl/czytniki-ebookow)

## **ONYX**

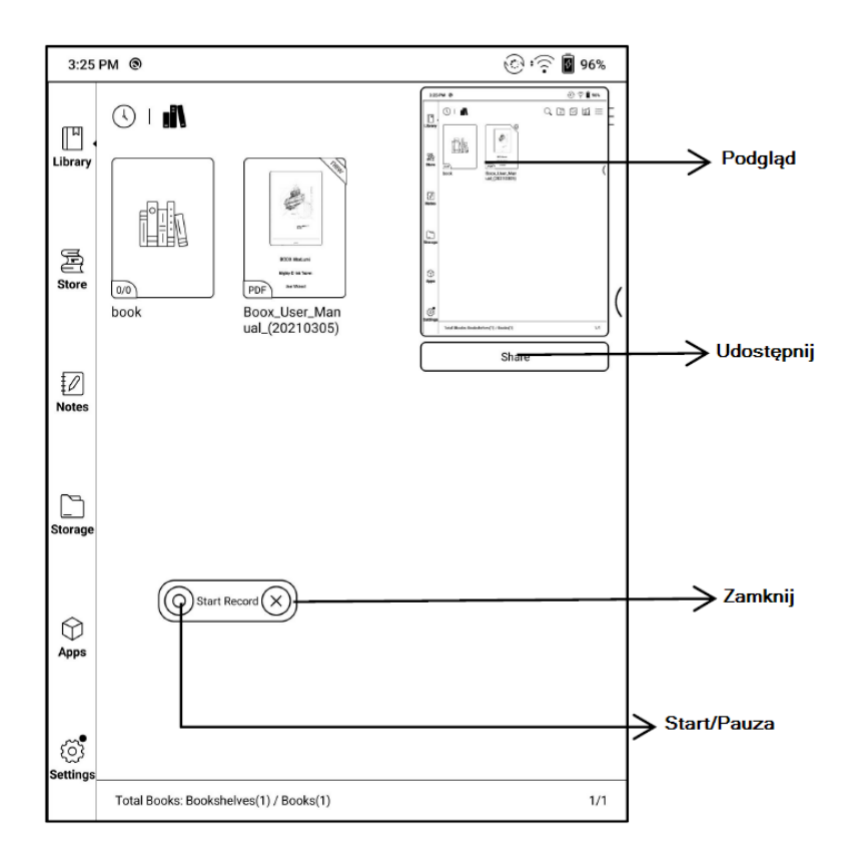

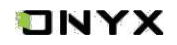

## <span id="page-17-0"></span>**6. Biblioteka**

Biblioteka automatycznie skanuje i ładuje książki z pamięci czytnika, jeśli są w obsługiwanym formacie.

W prawym górnym rogu Biblioteki użytkownicy mogą wyszukiwać pliki, tworzyć nową półkę, zarządzać książkami, sprawdzać statystyki czytania, wyświetlić zakładkę ustawień biblioteki (m.in. Filtr, Odświeżanie Biblioteki, Skanowanie Okładek, Ustawienia Biblioteki, Przełączanie do widoku listy)...itd.

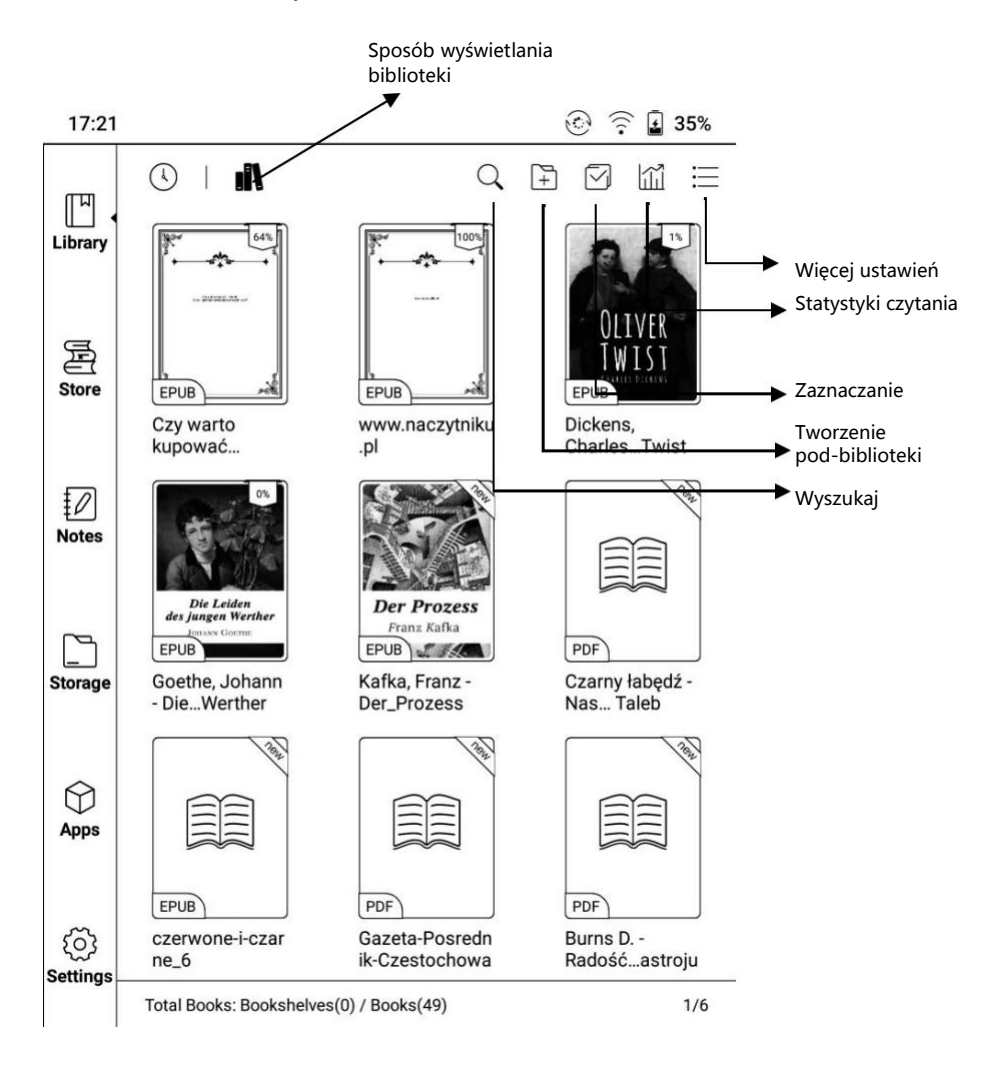

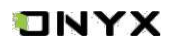

## **Filtrowanie i sortowanie (Filter and Sort)**

Pozwala na dostosowanie sposobu wyświetlania zawartości biblioteki.

Opcja dostępna w zakładce "Więcej ustawień"

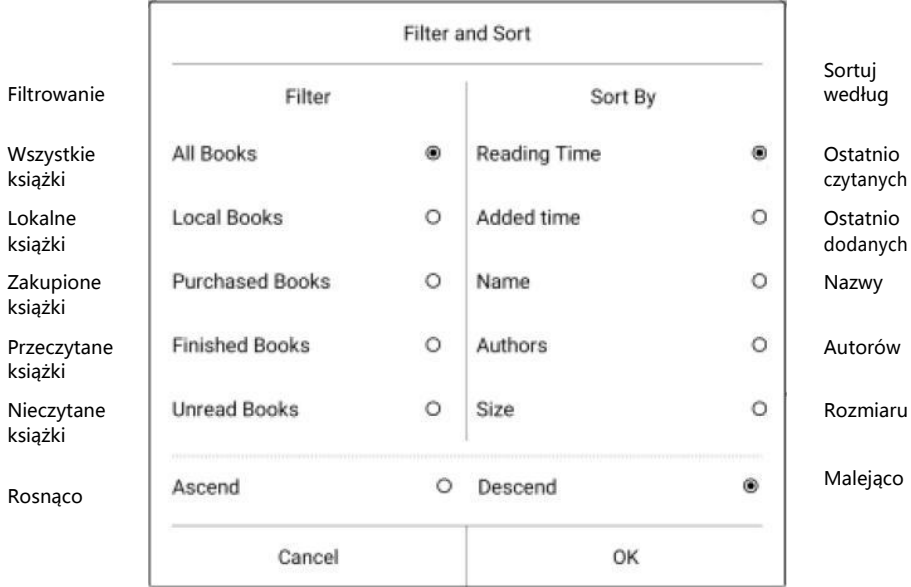

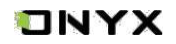

#### **Sposób wyświetlania biblioteki**

Kliknij ikony:  $\bigcirc$  | aby zmienić sposób wyświetlanie biblioteki. i automatycznie są skanowane i ładowane wszystkie obsługiwane w określonych ścieżkach, posortowane w określony sposób. Domyślnie dokumenty

Innym sposobem jest wyświetlanie zawartości w oparciu o strukturę pamięci.

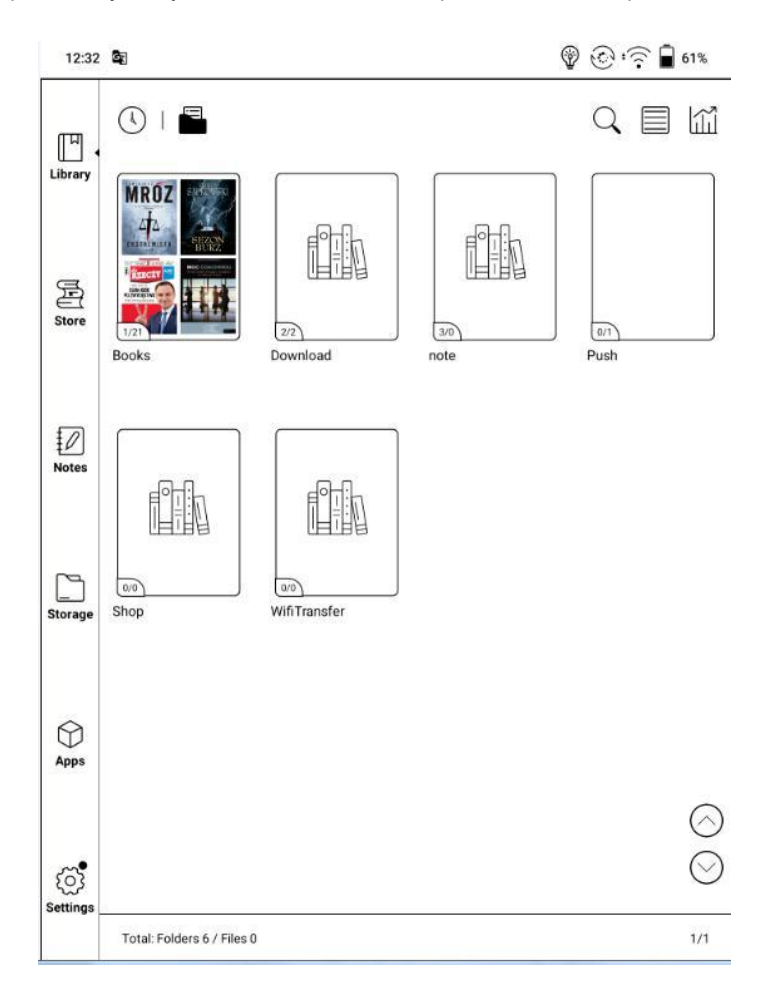

### **Odświeżanie biblioteki**

Funkcja "Odśwież bibliotekę" umożliwia zeskanowanie wszystkich dokumentów w obsługiwanych formatach i przebudowę listy bibliotek. Funkcja ta nie usuwa postępów czytania.

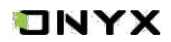

## **Tworzenie pod-biblioteki (Create sub-library)**

Pomaga w zarządzaniu książkami przez menedżera plików.

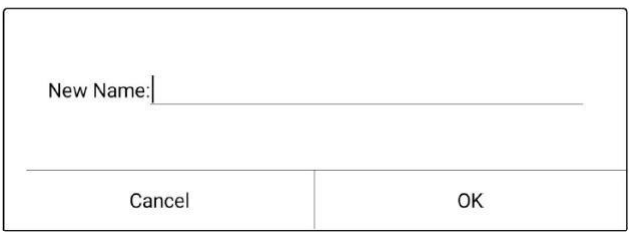

### **Atrybut pod-biblioteki (Sub-library Attribute)**

Dłuższe przytrzymanie pod-biblioteki powoduje wyświetlenie dodatkowych informacji. Usunięcie lub zmiana nazwy pod-bibilioteki jest również dostępna.

Po usunięciu książki z pod-biblioteki zostanie ona przeniesiona do biblioteki głównej i nie zostanie trwale usunięta z urządzenia.

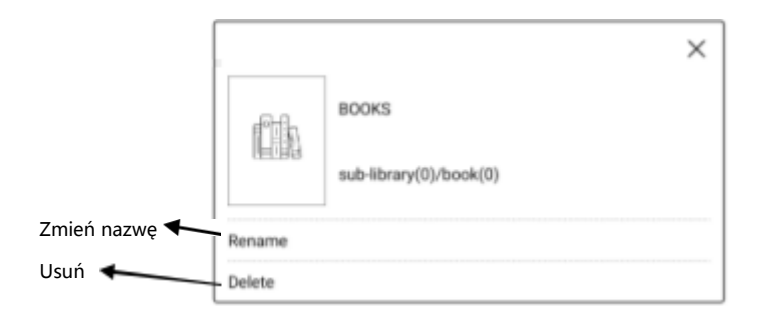

## **Ustawienia biblioteki (Library Settings)**

Użytkownik może ustalić określone katalogi, które mają być skanowane w pamięci czytnika w poszukiwaniu plików. Skanowane są tylko określone foldery (Books, Store, WifiTransfer, Push).

Możliwe jest również ustawienie skanowania całej pamięci, lecz czytnik może nieco zwolnić przy uruchamianiu biblioteki w takim przypadku.

Można również wybrać, czy książki mają być wyświetlane według tytułu lub nazwy pliku.

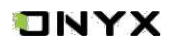

### **Atrybut książki (E-book Attribute)**

Dłuższe przytrzymanie okładki książki spowoduje wyświetlenie szczegółowych informacji o książce m.in. nazwę, autora, progresu czytania itd. Książka może znajdować się tylko w jednej pod-bibliotece. W przypadku książek zakupionych w Sklepie, można zobaczyć szczegóły książki po przejściu na stronę Sklepu.

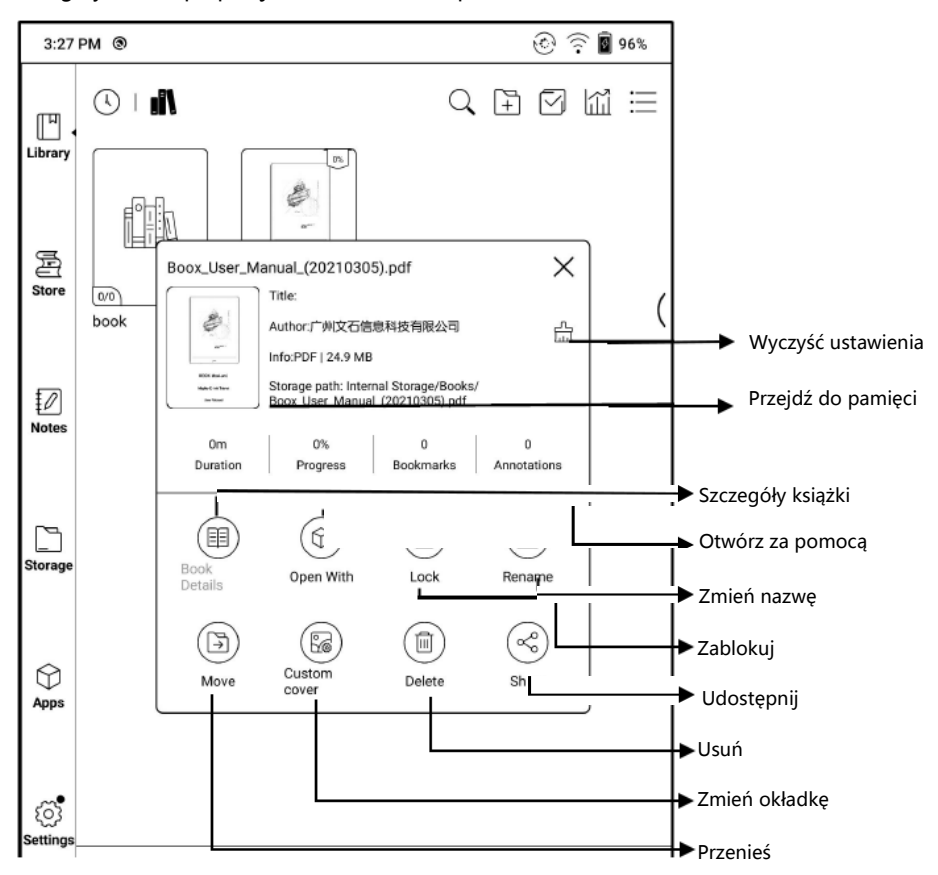

Wyczyść ustawienia, w tym: wyczyść domyślne ustawienia hasła, wyczyść dane czytania, wyczyść pamięć podręczną, przywróć domyślną okładkę książki

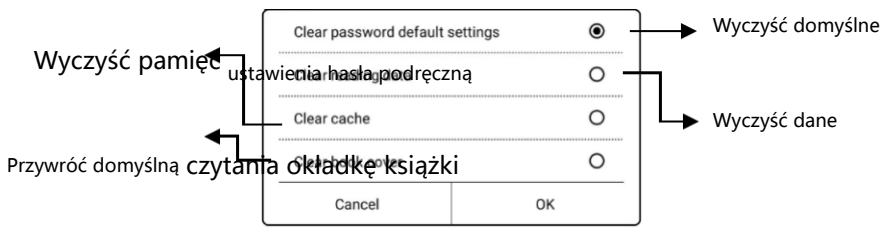

Czytniki ONYX BOOX kupisz na stronie [www.onyxboox.pl/czytniki-ebookow](../Downloads/www.onyxboox.pl/czytniki-ebookow)

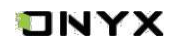

### **Hasła (Add Password)**

Użytkownik może dodawać hasło do każdego pliku w celu ochrony.

Hasło jest używane do otwierania pliku, ale odnosi się tylko do czytnika i aplikacji NoeReader. W przypadku skopiowania i wyeksportowania pliku do innych urządzeń lub aplikacji, hasło nie będzie obsługiwane.

Można użyć tego samego hasła, co do blokady ekranu\* lub można ustawić inne. Po ustawieniu hasła do plików, nie trzeba ustawiać kolejnych, a jedynie dodać blokadę do kolejnego pliku.

Hasło do otwierania plików nie może być odzyskane. W przypadku zapomnienia hasła można je zresetować tylko poprzez konto ONYX.

Hasła obsługują indywidualne ustawienia lub ustawienia zbiorcze (ustawienie zbiorcze polegają na dodaniu blokad). Obecnie nie jest możliwe bezpośrednie dodawanie haseł do wszystkich plików.

Jeśli zdecydujesz się na ustawienie domyślnego hasła, możesz szybko dodać hasło do innych plików i nie musisz ponownie wybierać opcji "Dodaj blokadę".

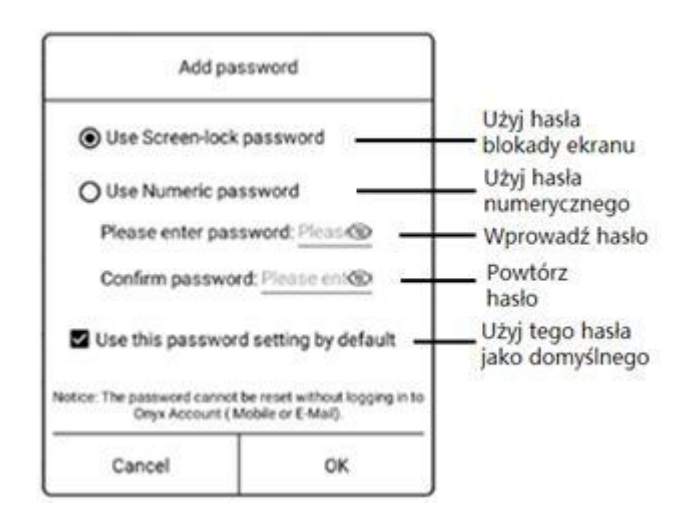

\*Uwaga: Hasła zostaną również opisane w podpunkcie "Hasła" w rozdziale ["Ustawienia"](#page-73-0).

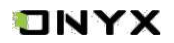

### **Statystyki czytania (Reading Statistics)**

Statystyki mają na celu podsumowanie danych dotyczących czytanych książek. Statystyki zawierają informację o liczbie przeczytanych książek, całkowitym i średnim czasie czytania oraz o liczbie adnotacji i wyróżnień, czy średniego czasu czytania.

Średni czas czytania obejmuje czas czytania podczas wszystkich dni od momentu włączenia statystyk czytania.

Dane dotyczące danego czytnika dostępne są tylko na tym czytniku, nie można ich sprawdzić na innym.

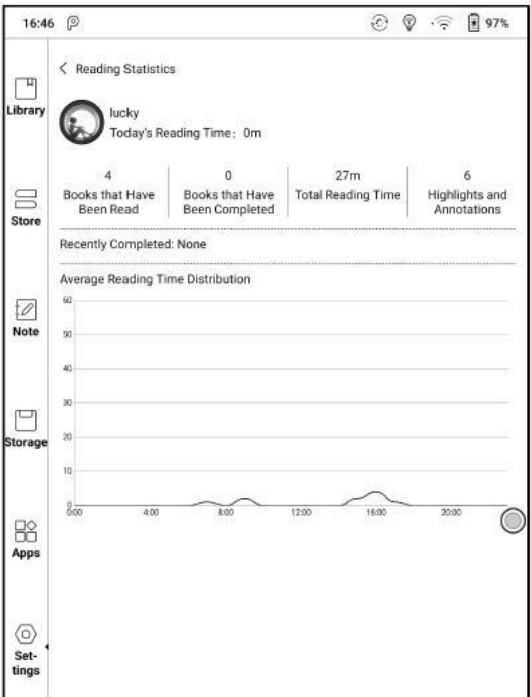

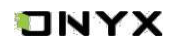

## **Udostępnij (Share)**

Umożliwia udostępnianie plików za pomocą aplikacji. Opcja udostępniania jest automatycznie uzyskiwana zgodnie z zainstalowanymi aplikacjami.

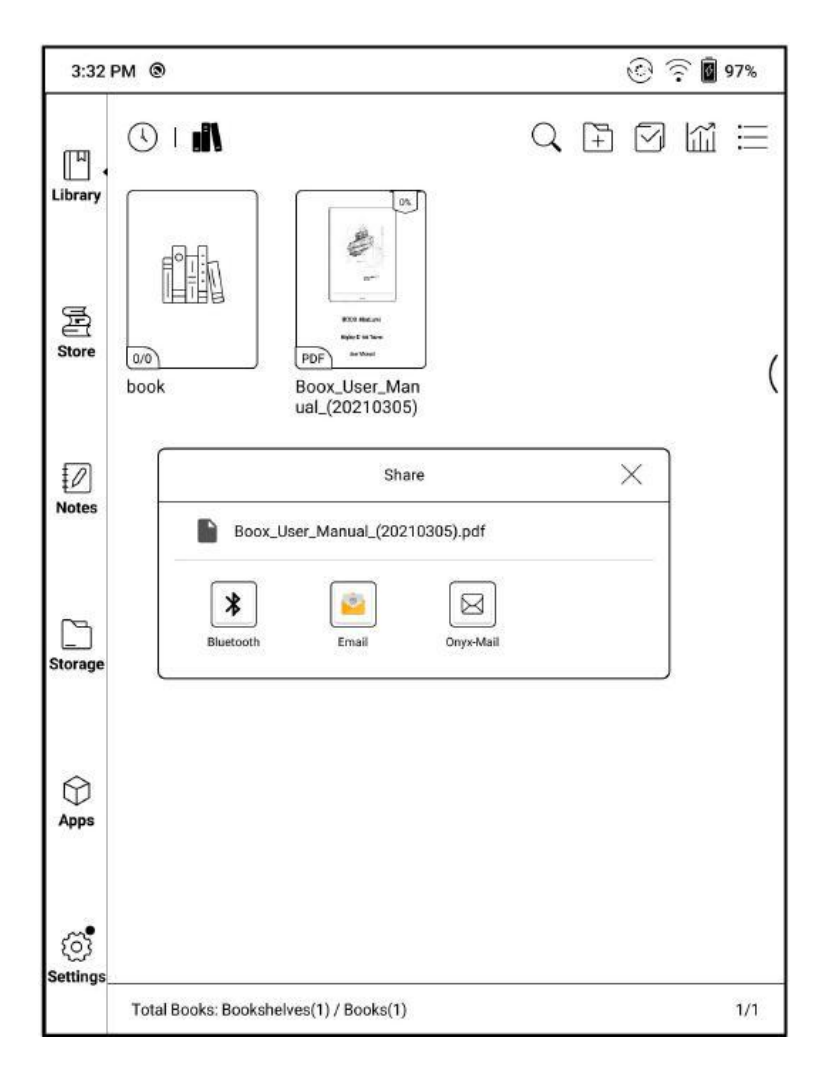

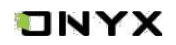

## <span id="page-25-0"></span>**7. Czytanie**

Dotknij okładkę książki, aby otworzyć plik. Domyślnie książki otwierają się w trybie pełnoekranowym

Aplikacja obsługuje jednoczesny odczyt do 4 książek w tym samym czasie. Wyjście z aplikacji nie powoduje automatycznego zamknięcia otwartych dokumentów, aktualnie wyświetlany dokument jest podświetlony.

Dotknij środka ekranu, aby wywołać menu i pasek statusu

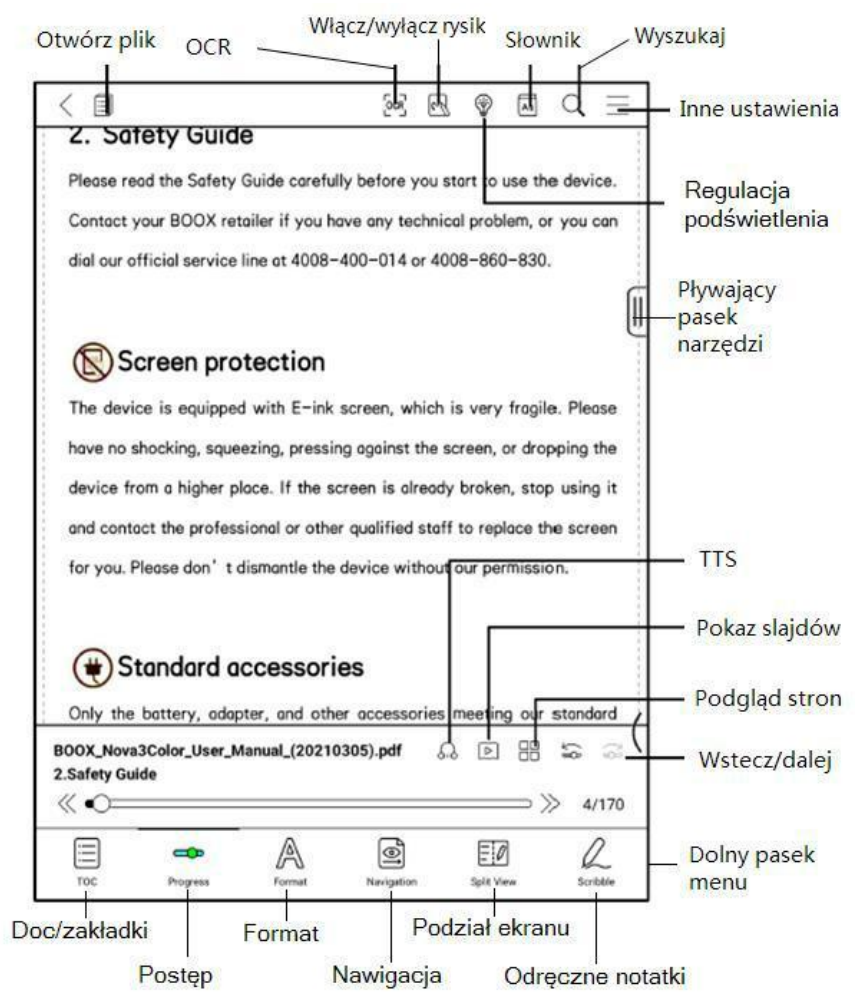

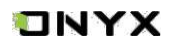

## **Pływający pasek narzędzi (Floating Toolbar)**

Przy pierwszym otwarciu pliku można wybrać opcję Aktywacja paska narzędzi. Można też przejść do sekcji Ustawienia / Ustawienia paska narzędzi, aby włączyć i dostosować przyciski funkcyjne.

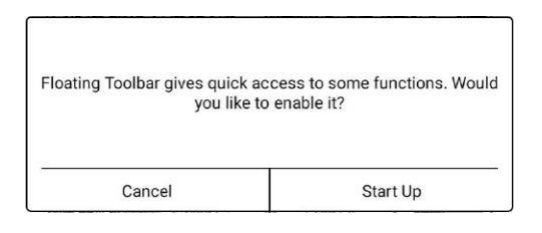

Pływający pasek narzędzi zawiera: Ukryj, Rysik, Włącz odrzucanie dłoni, Menu, Poprzednia strona, Następna strona, Anuluj (postęp)

Długie przytrzymanie paska narzędzi umożliwia przeciąganie go po ekranie.

Pasek narzędzi można rozszerzyć lub zmniejszyć do krawędzi, aby uniknąć zasłonięcia tekstu. Aby wywołać pływający pasek narzędzi wystarczy przesunąć palcami z dwóch bocznych krawędzi do środka ekranu.

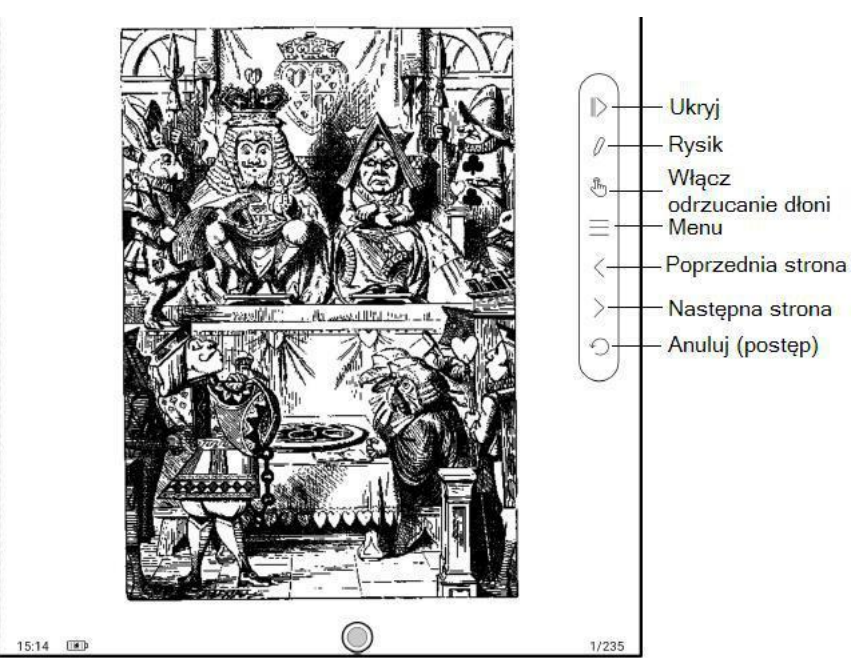

Czytniki ONYX BOOX kupisz na stronie [www.onyxboox.pl/czytniki-ebookow](../Downloads/www.onyxboox.pl/czytniki-ebookow)

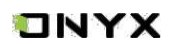

Pływający pasek narzędzi można wyłączyć, przechodząc do opcji Ustawienia -> Ustawienia ogólne.

Jeśli na pływającym pasku narzędzi jest włączona funkcja odrzucania dłoni, dotyczy ona tylko czytanego dokumentu. Pływający pasek narzędzi nadal obsługuje dotyk ręczny.

#### **Menu słów**

Długie przytrzymanie słowa powoduje wyświetlenie słownikowego okna dialogowego. Rozpoznawanie wyrazów w języku angielskim i wyszukiwanie są obsługiwane.

Za pomocą rozwijanej listy w prawym górnym rogu okna dialogowego można przełączyć na inny zainstalowany słownik.

Słowniki można samodzielnie pobierać, a następnie wgrywać do pamięci czytnika. Ścieżka zapisu dla słowników to: storage/dicts/. Można również pobrać słownik online z poziomu czytnika.

Aby zamknąć okno słownika wystarczy dotknąć ekran poza oknem.

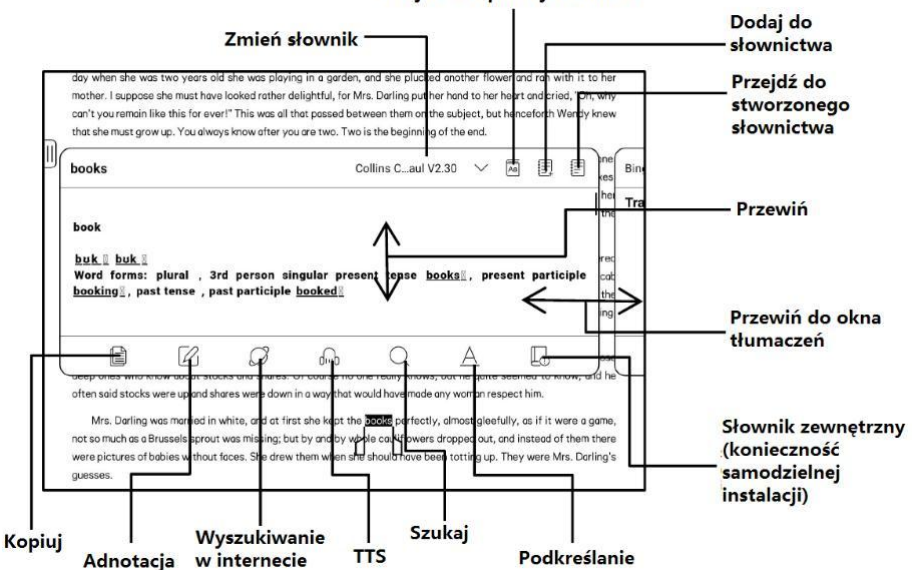

#### Przeidź do aplikacji słownika

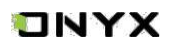

Przytrzymując palec/rysik na słowie, a następnie przeciągając można zaznaczyć fragment tekstu. Domyślnie zaznaczony tekst jest podświetlony na czarno. Użytkownik może przełączać pomiędzy zaznaczeniem, podkreśleniem i innymi. Kolor zaznaczenia może być czarny lub szary.

Aby zamknąć okno wystarczy dotknąć ekran poza oknem.

Do zaznaczonego tekstu można utworzyć notatkę, skopiować zaznaczony fragment, przetłumaczyć, wyszukać w Internecie lub odczytać głosowo (TTS).

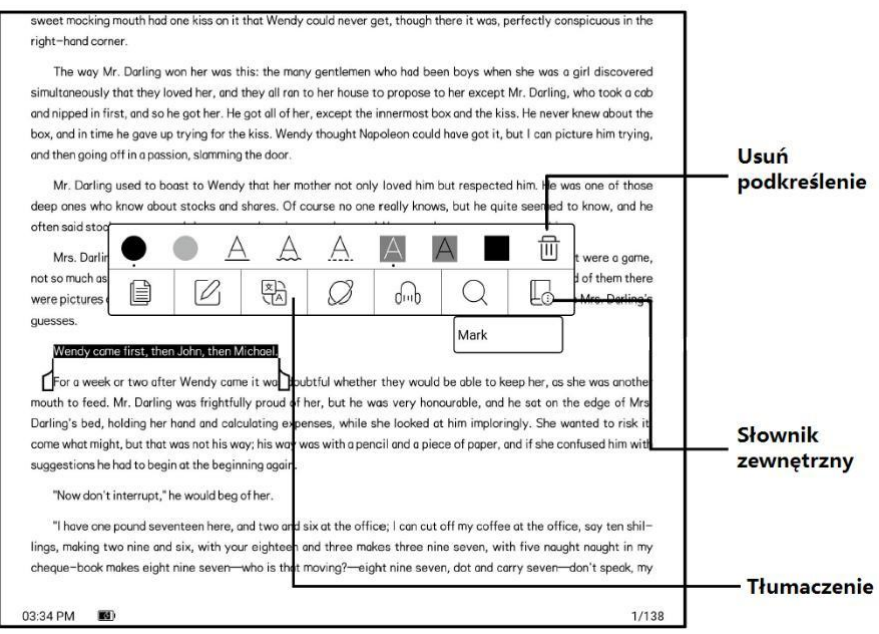

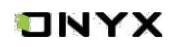

## **OCR (Wersja beta)**

Obsługuje tylko strony w formatach obrazu PDF, CBR, CBZ, DJVU i PNG. Jednorazowo rozpoznawana jest tylko jedna strona.

Wybór układu poziomego lub pionowego, w zależności od układu dokumentu, może poprawić dokładność rozpoznawania.

Rozpoznaj 5 razy dziennie, gdy nie jesteś zalogowany do swojego konta ONYX.

Rozpoznaj 10 razy dziennie, gdy jesteś zalogowany do swojego konta ONYX.

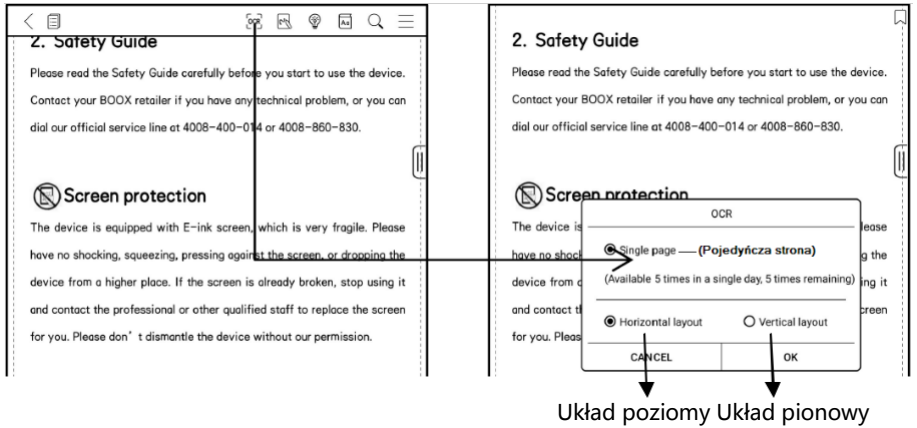

Możesz przytrzymać tekst, aby dodać adnotacje i wyszukać w słowniku.

Jeśli niektóre znaki nie zostaną rozpoznane poprawnie, możesz przejść do oryginalnego tekstu w oknie podręcznym adnotacji, aby je poprawić i ręcznie zmodyfikować treść rozpoznanego tekstu (nie zmieniaj oryginalnego tekstu strony).

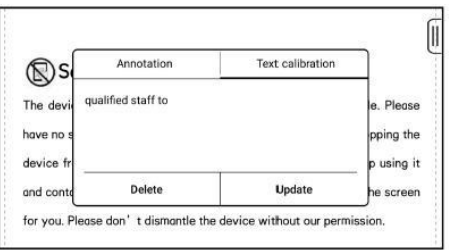

Strony rozpoznane przez OCR wyświetlają znak rozpoznawania w prawym górnym rogu, a rozpoznane strony można wyświetlić w zakładce Katalog. Ponowne dotknięcie ikony rozpoznawania spowoduje wyczyszczenie zawartości OCR.

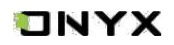

#### **Rozpoznawanie pisma odręcznego**

Stuknij dwukrotnie palcem w odręczny tekst lub kształty, aby rozpocząć rozpoznawanie AI (przekształcanie pisma odręcznego na tekst elektroniczny).

Dwukrotne stuknięcie palcem w tekst lub kształt odręczny działa również przy włączonej funkcji odrzucania dłoni.

Tekst i kształty z odstępem 0,5 cm oraz linie proste z odstępem 0,3 cm mogą zostać rozpoznane jako jeden obszar zawartości. Jeśli odstępy przekraczają któryś z tych dwóch zakresów, zawartość zostanie rozpoznana jako inny obszar.

Pola lub linie w pobliżu tekstu mogą zostać przekształcone w podkreślenie i podświetlenie po dwukrotnym dotknięciu. Zapewnia to dużą wygodę przy dodawaniu podkreślenia do konwertowanej treści.

Jeśli użytkownicy nie chcą, aby została ona przekształcona w podkreślenia, można wyłączyć tę funkcję w ustawieniach rozpoznawania pisma odręcznego. Zawartość pisma odręcznego będzie konwertowana tylko na obrazy.

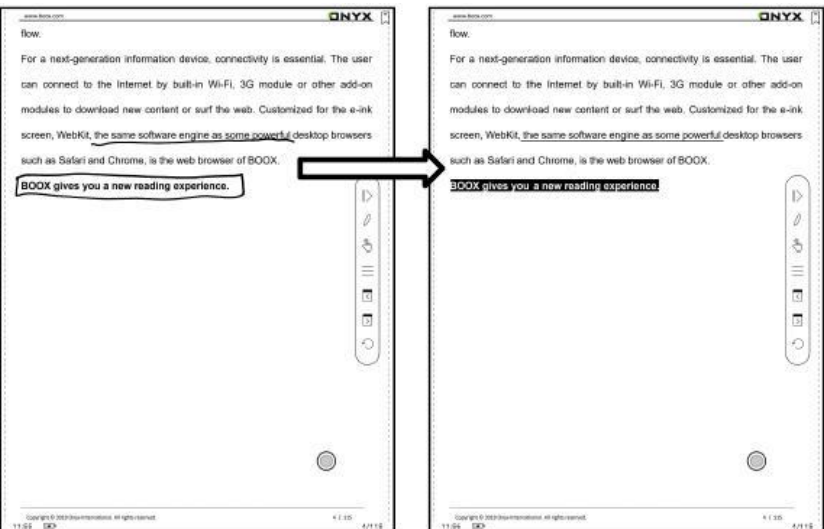

## TNYX

### **Przekształcenie na dodawanie zakładek**

Dotknij rysikiem w prawy górny róg, aby dodać zakładkę.

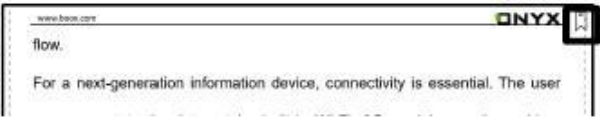

### **Dolny pasek menu (w publikacjach PDF)**

Pasek zawiera: doc, postęp, format, tryb nawigacji, podział ekranu, ręczne notatki.

## **Doc (TOC)**

Zakładka doc zawiera spis treści, zakładki, adnotacje i notatki danej publikacji/książki. Przejdź do danego rozdziału klikając na niego w spisie treści. Zamknij okno klikając poza nie.

## **Zakładki (Bookmarks)**

Można dodać zakładkę na stronie stukając w znacznik w prawym górnym rogu ekranu. Ponowne dotknięcie go, spowoduje usunięcie zakładki.

Zakładki można sprawdzić w pamięci czytnika w katalogu zakładek.

Można przejść do odpowiedniej strony, stukając w dowolną z zakładek.

## **Adnotacja (Annotation)**

Wszystkie wyróżnione/podkreślone/treści i komentarze zostaną wymienione w katologu Doc-Notes w celu dalszego wyszukiwania, edycji i usuwania. Przejdź do odpowiedniej strony/treści, dotykając dowolnej z list.

Wszystkie treści na stronie Adnotacji mogą być eksportowane w formacie txt. Wyeksportowane pliki są zapisywane w folderze Storage\Note (ta sama nazwa co plik źródłowy).

## **Notatki (Notes)**

Wszystkie notatki można przeglądać w katalogu Doc-scribble w celu dalszego wyszukiwania i usuwania.

Przejdź do odpowiedniej strony, dotykając wybranej notatki.

Cała zawartość notatek może być wyeksportowana w formacie PNG i zapisana w tym samym folderze Storage\Note\(ta sama nazwa co plik źródłowy).

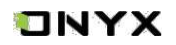

### **Postęp (Progress)**

Zakładka ta wyświetla aktualnie czytany rozdział i numer strony. Pasek tej funkcji umożliwia szybką zmianę strony za pomocą suwaka, włączenie pokazu slajdów oraz odtwarzania TTS.

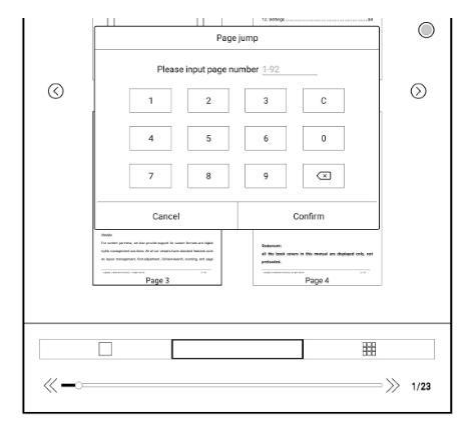

#### **Format (Format)**

Udostępnia następujące ustawienia: ekran, kontrast oraz reflow. Funkcja ta jest dostępna dla formatów PDF/DJVU/CBR/CBZ.

#### **Ekran (Display)**

Umożliwia konfigurację: kolumn, orientacji, przybliżenia, przycięcia oraz marginesów.

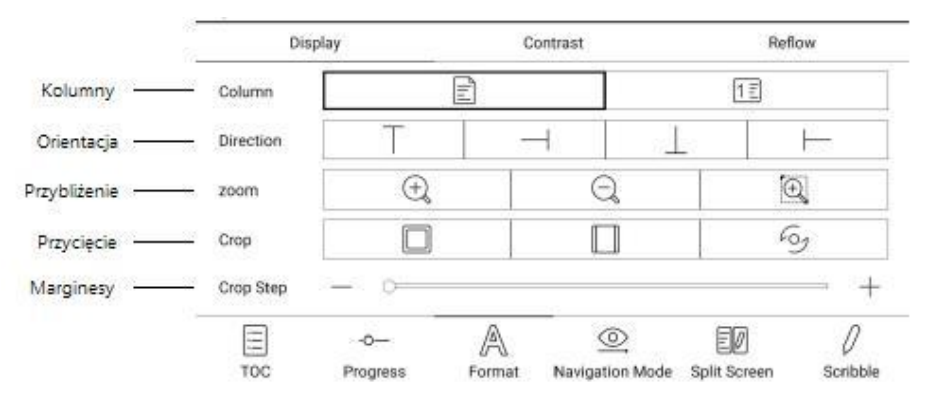

## **ONYX**

#### **Kontrast (Contrast)**

Pogrubienie dotyczy tylko tekstu w PDF.

Opcja Wyostrz obraz powoduje wyostrzenie obrazów.

Wybielanie znaku wodnego może wybielić znaki wodne lub tło na stronach.

Opcja Wzmocnienia ciemnego koloru pozwala na przyciemnienie całych stron lub tylko tekstu.

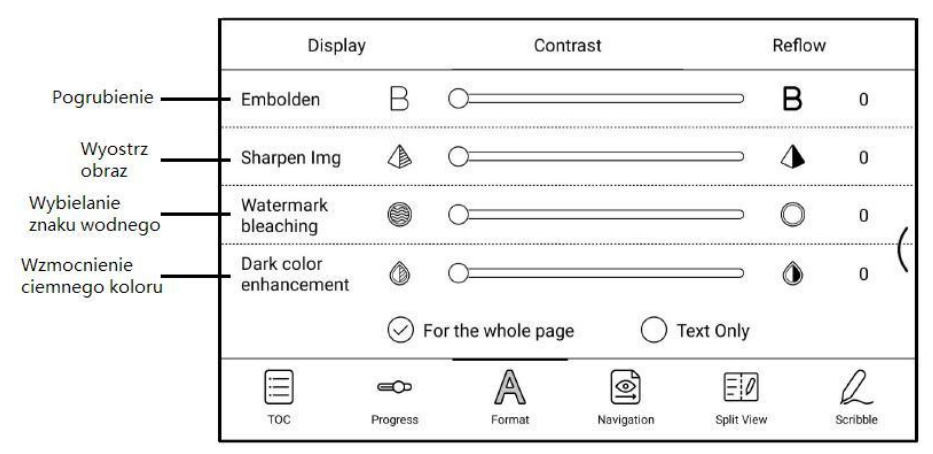

#### **Reflow**

Funkcja ta jest dostępna dla formatów PDF/DJVU/CBR/CBZ.

Reflow umożliwia konfigurowanie układu dokumentu: kierunek czytania tekstu, odstęp między wierszami, wyrównanie, rozmiar czcionki, kolumny.

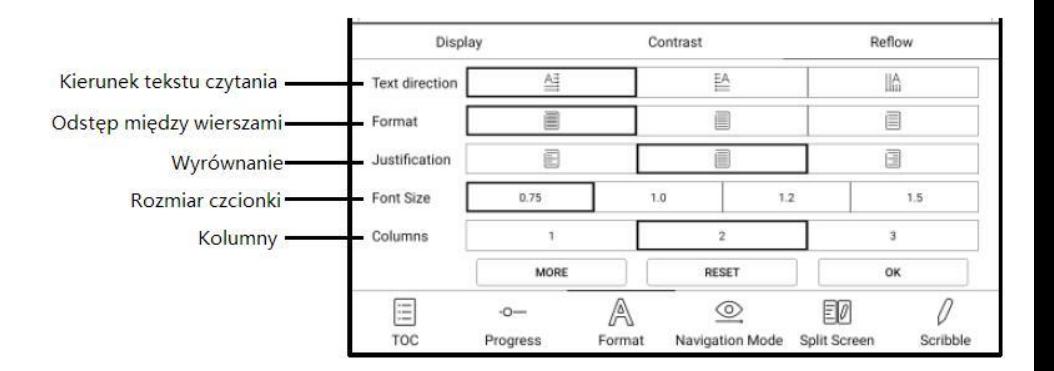

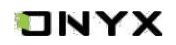

## **Tryb nawigacji (Navigation mode)**

Tryb zawiera: reset, układ komiksowy, tryb artykułu, przycięcie, podział kolumn oraz kolejność.

**Tryb komiksowy (Comic Mode)**: ekran zostanie podzielony na 4 mniejsze ekrany.

Kolejność czytania: lewy górny róg -> prawy górny róg -> lewy dolny róg -> prawy dolny róg

**Tryb artykułów (Article Mode)**: ekran zostanie podzielony na 4 mniejsze ekrany.

Kolejność czytania: lewy górny róg -> lewy dolny róg -> prawy górny róg -> prawy dolny róg

**Reset (Reset)**: przywraca oryginalny krój strony

**Więcej ustawień (More Setting)**: manualnie zaznacz i przytnij puste pola, liczbę kolumn i kierunek wyświetlania tekstu.

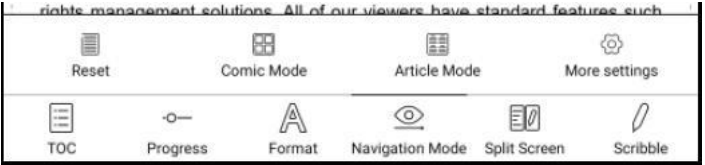

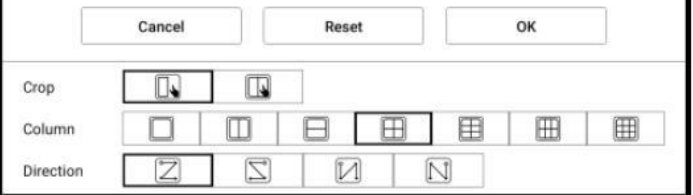

## TNYX

### **Podział ekranu (Split screen)**

Dzieli ekran na dwie części i umożliwia: jednoczesne uruchomienie dwóch różnych stron tego samego dokumentu, dwóch niezależnych od siebie dokumentów, jednego dokumentu i pustej strony na notatki, strony dokumentu oraz tłumaczenia całej strony.

Funkcja dostępna jedynie w orientacji poziomej czytnika. Strony mogą zostać zamienione poprzez kliknięcie ikony  $\equiv$ , a następnie wybranie opcji "zamień" ( swap).

> **Obecny dokument -> czyli dwie strony tego samego dokumentu (Current document -> two pages of the same document)**

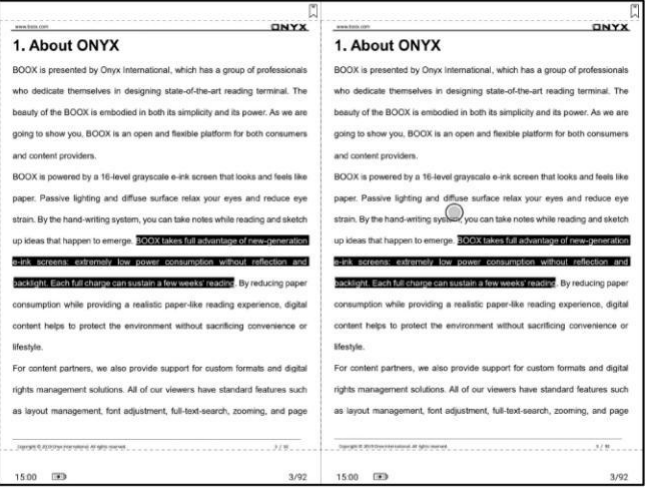
## **ONYX**

### **Różne dokumenty (Different documents)**

Wybierz dokument inny niż bieżący dokument.

Podobnie jak w przypadku bieżącego dokumentu, te dwa dokumenty mogą być obsługiwane jednocześnie, a strony wyświetlania można zamienić. Jeśli będą występować problemy z notowaniem należy spróbować zamienić dokumenty miejscami.

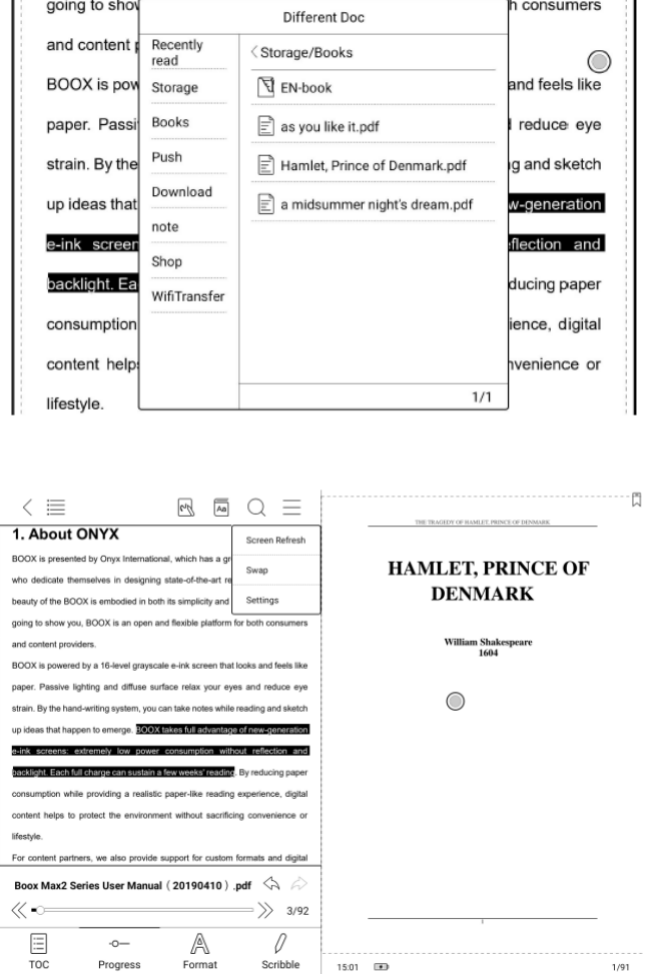

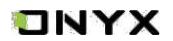

#### **Dokument i pusta strona notatek (Document and blank page of notes)**

Notatka zostanie utworzona pod taką samą nazwą jak dokument pierwotny. Notatka zostaje powiązana z dokumentem, lecz może być później edytowana w aplikacji notatnika. Każdy dokument może być powiązany tylko z jedną notatką. Zmiana nazwy notatki nie wpływa na powiązanie.

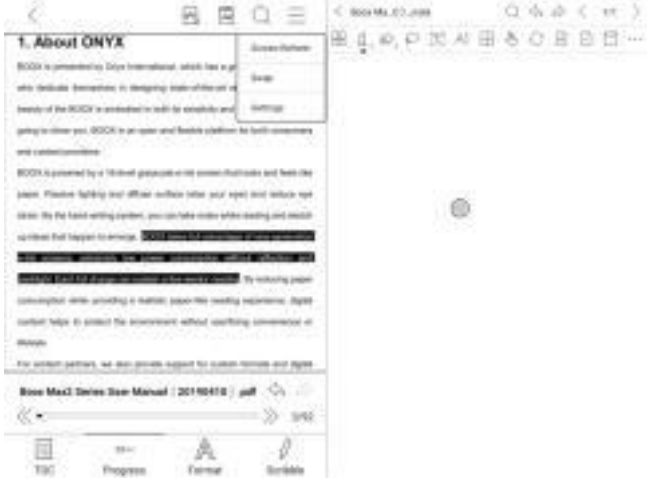

#### **Dokument i tłumaczenie całej strony (Document and full page translation)**

Wspierane jest tłumaczenie Baidu oraz Bing. Urządzenie musi mieć stałe połączenia z Internetem w trakcie tłumaczenia.

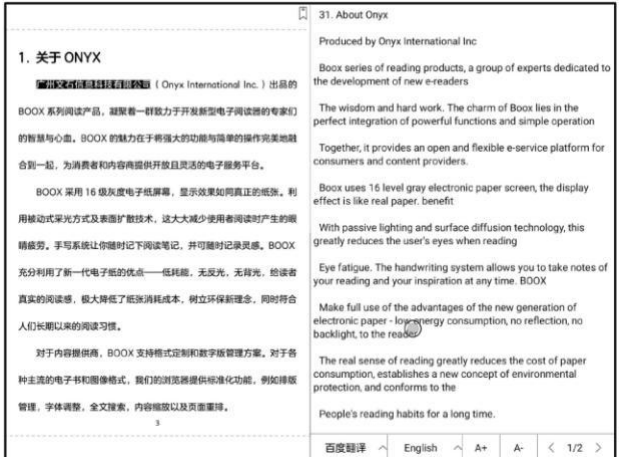

## **INYX**

### **Odręczne notatki (Handwritten notes)**

Pasek narzędzi notatek jest dostępny na ekranie (domyślnie jest włączony).

Możesz go włączyć lub wyłączyć, dotykając ikony notatki znajdującej się w górnej części ekranu.

Możesz też włączyć go z poziomu pływającego paska narzędzi.

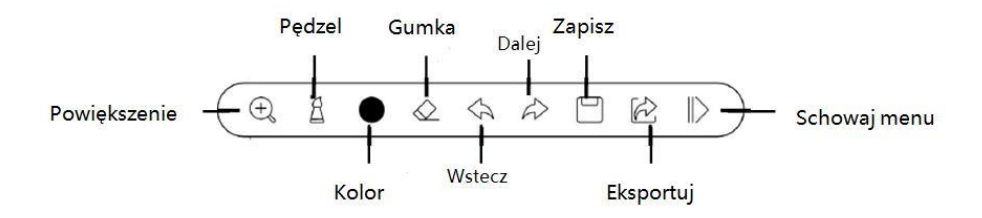

### **Pisanie i zmazywanie (Writing and erasing)**

Dotknij pędzla lub gumki, aby pisać lub zmazywać notatki. Po dwukrotnym kliknięciu w ikony ukaże się okno z rozszerzonymi funkcjami tych narzędzi.

#### **Kolor notatek (Note color)**

Rozszerzone opcje narzędzia do pisania umożliwiają wybór koloru tworzonych notatek. Na czytniku wszystkie kolory wyświetlane są w odcieniach szarości, będą widoczne dopiero po eksporcie pliku na urządzenie z kolorowym wyświetlaczem.

#### **Eksportowanie (Export)**

Plik PDF zostanie zapisany, jako oryginalny dokument, podczas gdy wyeksportowany plik PDF zostanie zapisany, jako nowy plik PDF i zachowa odręczne notatki.

Notatki odręczne mogą być sprawdzane i edytowane w niektórych aplikacjach komputerowych, takich jak Adobe Acrobat czy WPS. Notatki można również wyświetlać i edytować na innych urządzeniach typu Onyx Boox.

## **Dolne menu dla pozostałych formatów plików (Bottom menu for other file formats)**

Doc, postęp, format oraz dzielony ekran są dostępne dla formatów EPUB\TXT\MOBI\AZW3 itp.

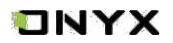

#### **Opcja Format różni się od tej opcji w plikach PDF**

W tym przypadku dostępne są: rozmiar czcionki, styl czcionki, kodowanie tekstu, orientacja, kontrast tekstu/obrazu, pogrubienie, interlinia, odstępy/marginesy.

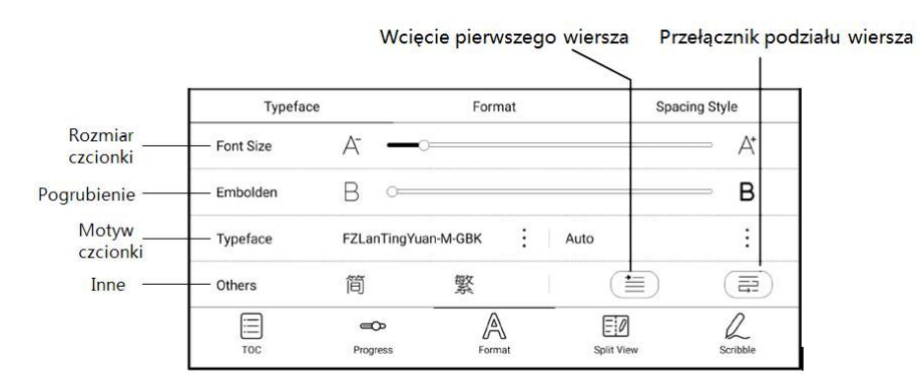

#### **Oryginalny układ ePUB (wersja beta silnika V2)**

Format ePUB może być przełączony do wersji V2 Engine Beta w Ustawieniach/innych ustawieniach. Format obsługuje oryginalny układ dokumentu, w tym czcionki, odstępy między wierszami, marginesy, układ graficzno-tekstowy, wcięcia, itd.

Po przełączeniu na silnik V2 dokument zostanie automatycznie zamknięty. Kiedy otworzysz dokument ponownie, zostanie on otwarty w silniku V2. Jeśli chcesz przełączyć się z powrotem na NeoReader, należy wyłączyć silnik V2 i ponownie otworzyć dokument. Obecnie nie obsługuje synchronizacji danych programu NeoReader, takich jak Zakładki, Adnotacje i Notatki odręczne.

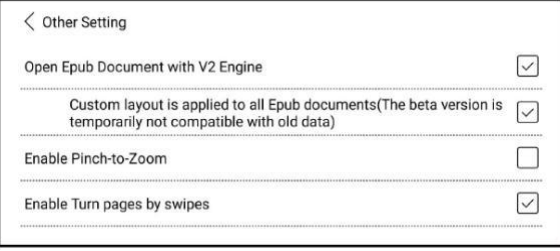

Po przełączeniu na V2 dokument musi być ponownie paginowany. Postęp paginacji można sprawdzić w Menu / Postęp. Gdy pasek postępu zostanie załadowany, oznacza to, że paginacja została zakończona. Po zakończeniu paginacji można przeciągnąć pasek postępu, aby przejść do strony.

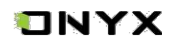

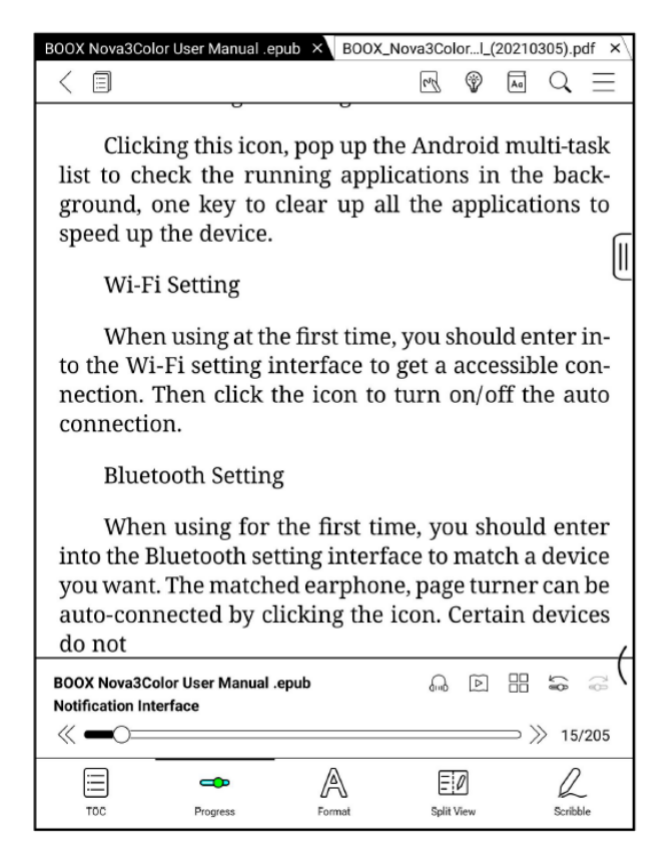

Po przełączeniu na silnik V2, w Menu/Format, znajduje się ikona oryginalnego układu. Oryginalny układ wspiera ręczną modyfikację. Po modyfikacji, można przywrócić wcześniejszy układ poprzez kliknięcie ikony oryginalnego układu. Poza czcionkami, pogrubieniem, stylem odstępów, inne formaty używają ustawień oryginalnego układu.

Wcięcie pierwszego wiersza: obsługuje 3 tryby - wcięcie ścisłe, wcięcie o 2 znaki i wcięcie oryginalne.

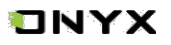

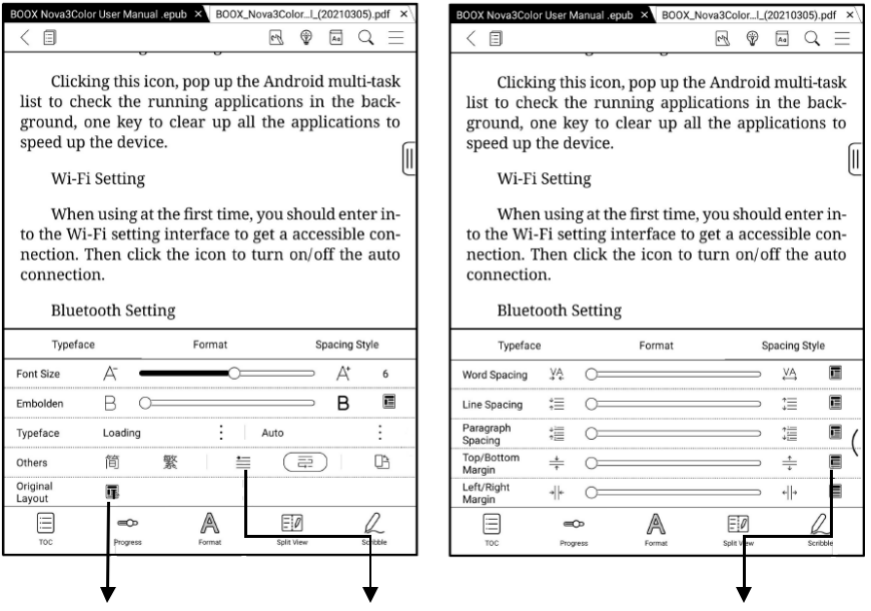

Przywrócenie oryginalnego Wcięcie Ikona układu oryginalnego układu

### **Zrzuty ekranów**

Dotknij dwóch naprzeciwległych rogów ekranu jednocześnie, aby wykonać zrzut ekranu w formacie PNG. Funkcja ta działa jedynie w trybie czytania (nie działa w aplikacjach oraz menu). Zrzut ekranu można również wykonać z poziomu kulki nawigacyjnej.

Zrzut ekranu zostanie zapisany w pamięci urządzenia lub może zostać udostępniony po zeskanowaniu kodu QR.

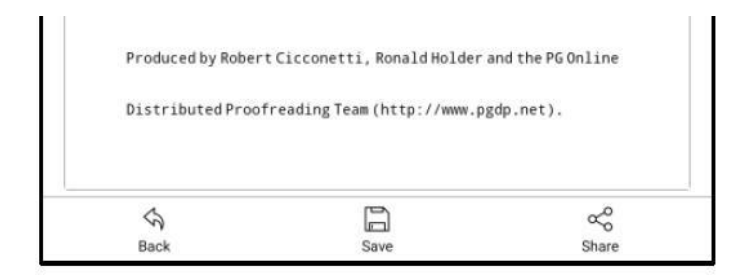

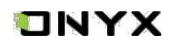

### **Odświeżanie**

Stuknii ikonę  $\equiv$  znajdującą się w prawym górnym rogu, aby wybrać ustawienia odświeżania.

Regularne i częściowe odświeżanie są ustawione domyślnie.

Podczas przewijania strony domyślnie ustawiony jest tryb szybkości.

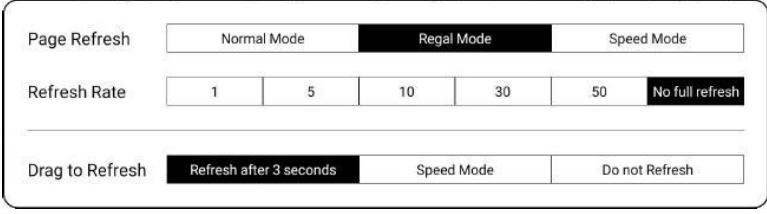

### **Ustawienia**

Znajdziesz je po stuknieciu w ikonę  $\equiv$ .W ustawieniach znajdziesz: ustawienia ogólne, ustawienia dotyku, ustawienia TTS, ustawienia eksportu, ustawienia zrzutów ekranu, ustawienia pływającego paska narzędzi i nazwę wersji.

### **Ustawienia ogólne**

W ustawieniach ogólnych dostępne są opcje takie jak: Włączenie przypomnienia o zamknięciu przy wychodzeniu, Pasek postępu czytania, Wyświetlanie wielu dokumentów, Automatyczne przycinanie marginesów w plikach PDF, Pokazanie marginesów plików, Pokazanie linii podziału strony, Pokazanie hiperłączy, Pokazanie lokalizacji zakładek, Pokazanie tytułów książek zamiast nazw plików, Powiększenie przez rozciągnięcie, Zastosowanie określonej opcji do wszystkich dokumentów, Wyświetlanie numeru strony, jako procentów, Rozmiar czcionki adnotacji.

## ONYX

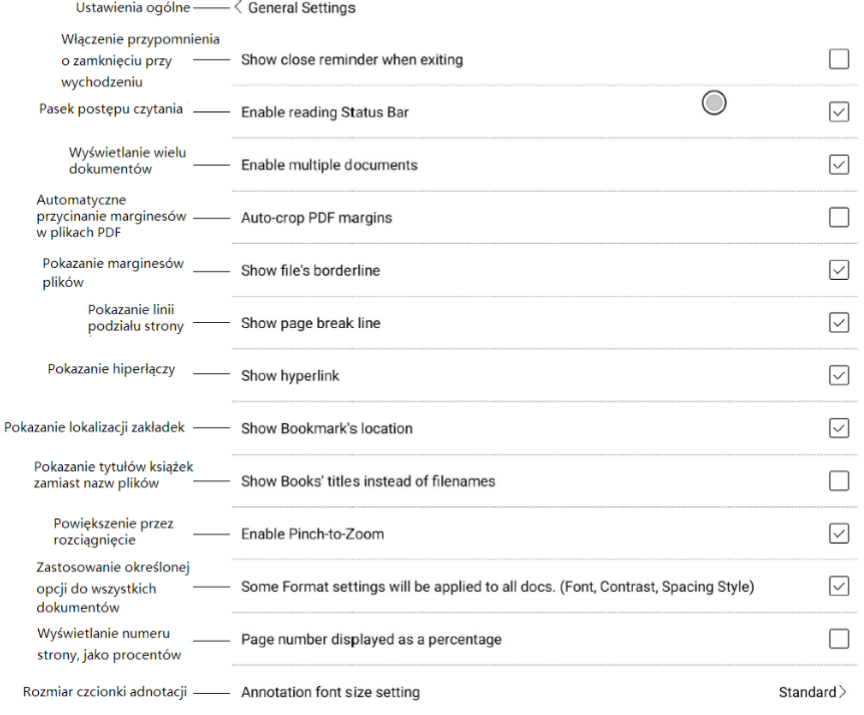

## **Ustawienia dotyku**

Umożliwiają wybór schematu stref dotykowych. Dostępne jest 6 gotowych schematów oraz 3 miejsca na stworzenie własnych niestandardowych schematów.

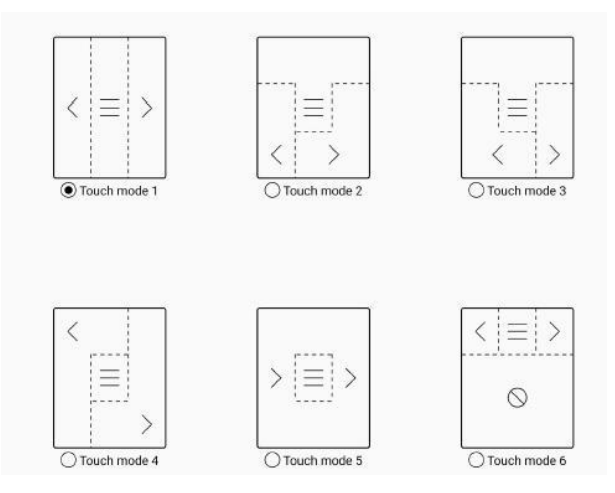

Czytniki ONYX BOOX kupisz na stronie [www.onyxboox.pl/czytniki-ebookow](../Downloads/www.onyxboox.pl/czytniki-ebookow)

## **ONYX**

### **Ustawienia TTS (TTS Setting)**

Domyślnym systemem zamiany tekstu na mowę jest Baidu TTS, który wspiera język chiński i angielski. Do pierwszego uruchomienia wymagane jest połączenie z Internetem. Możliwe jest również samodzielne instalowanie systemów TTS firm trzecich.

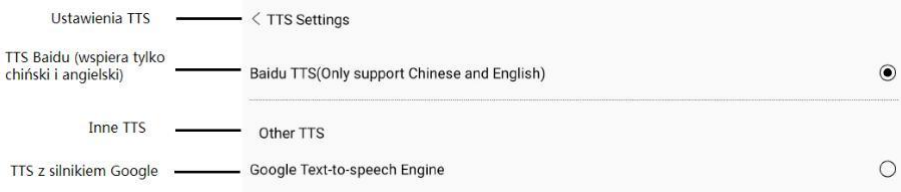

### **Ustawienia eksportu (Export Setting)**

Domyślna ścieżka zapisu eksportowanych plików to: Storage\note Pliki można również eksportować do tego tej samego katalogu, co plik źródłowy.

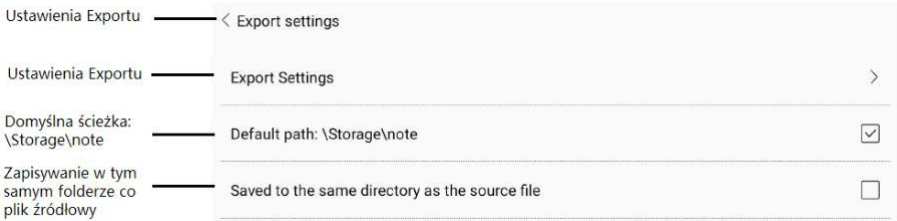

### **Ustawienia pływającego paska narzędzi (Floating Toolbar Settings)**

Na tej stronie dostępne są Ustawienia ogólne pływającego paska narzędzi, Ustawienia paska narzędzi notatek oraz Ustawienia rozpoznawania pisma odręcznego;.

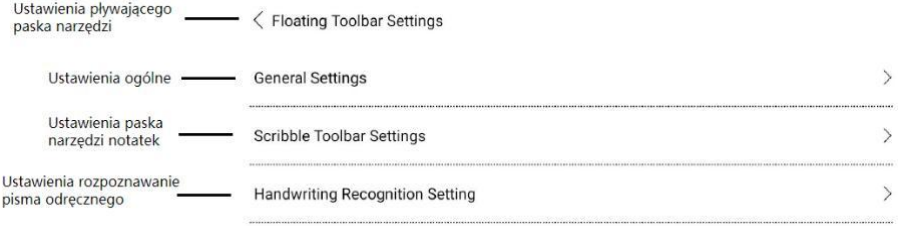

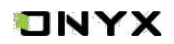

### **Ustawienia ogólne (General setting)**

Można dostosować, czy wskaźnik jest wyświetlany po zwinięciu paska. Pływający pasek narzędzi można wywołać, przeciągając palcem od krawędzi ekranu. Rozmiar paska narzędzi, styl wyświetlania i przyciski funkcyjne można dostosować. Niestandardowe przyciski funkcyjne obsługują do 11 opcji w orientacji poziomej i do 14 w orientacji pionowej. Przytrzymaj ikonę przycisku funkcyjnego, aby wyświetlić definicję tego przycisku.

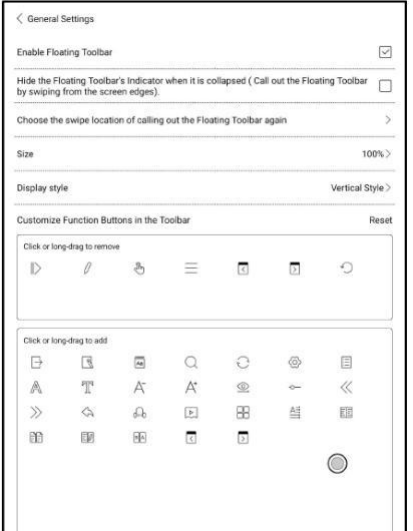

### **Ustawienia paska narzędzi notatek (Scribble Toolbar Settings)**

Można konfigurować rozmiar, styl wyświetlania i przyciski funkcyjne paska narzędzi notatek

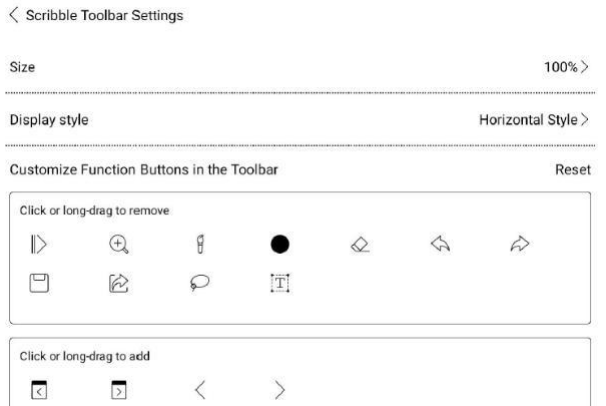

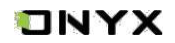

## **Ustawienia rozpoznawania pisma odręcznego (Handwriting Recognition Settings)**

Rozpoznawanie pisma odręcznego jest domyślnie włączone i może być wyłączone ręcznie. Po wyłączeniu nie będzie już obsługiwać rozpoznawania podwójnego stuknięcia. Podkreślenie może być najpierw rozpoznane, jako zaznaczenie.

Można ustawić rozpoznawanie symbolu  $*$  rysowanego recznie, jako dodawanie zakładek.

Dwukrotne dotknięcie symbolu spowoduje dodanie zakładki.

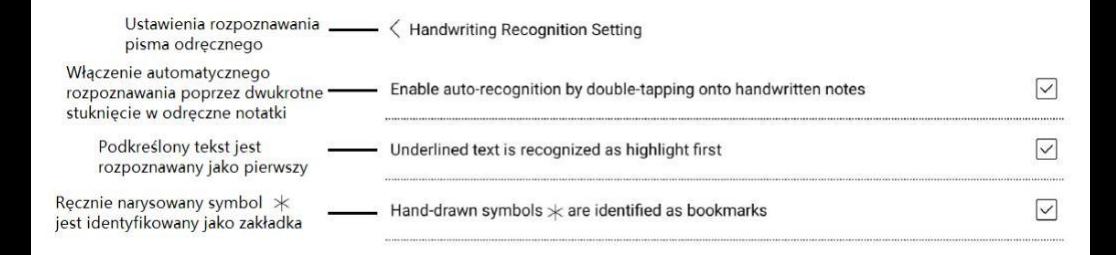

### **Inne ustawienia (Other Settings)**

Ta zakładka zawiera "otwieranie dokumentów ePUB silnikiem v2", włączenie opcji "Powiększenia przez rozciągniecie" oraz "Zmieniaj strony przesunięciem". Gdy ostatnia opcja jest włączona, zmiana stron jest także możliwa za pomocą dotknięcia krawędzi ekranu.

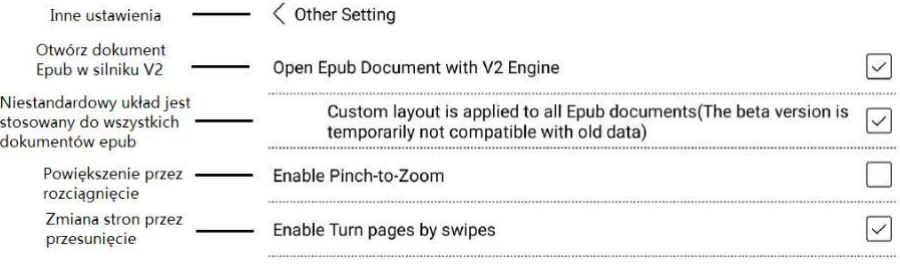

[www.onyxboox.pl](../Downloads/www.onyxboox.pl)

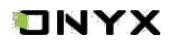

## **8. Sklep**

Tutaj można pobierać ebooki z Internetu w języku innym niż chiński.

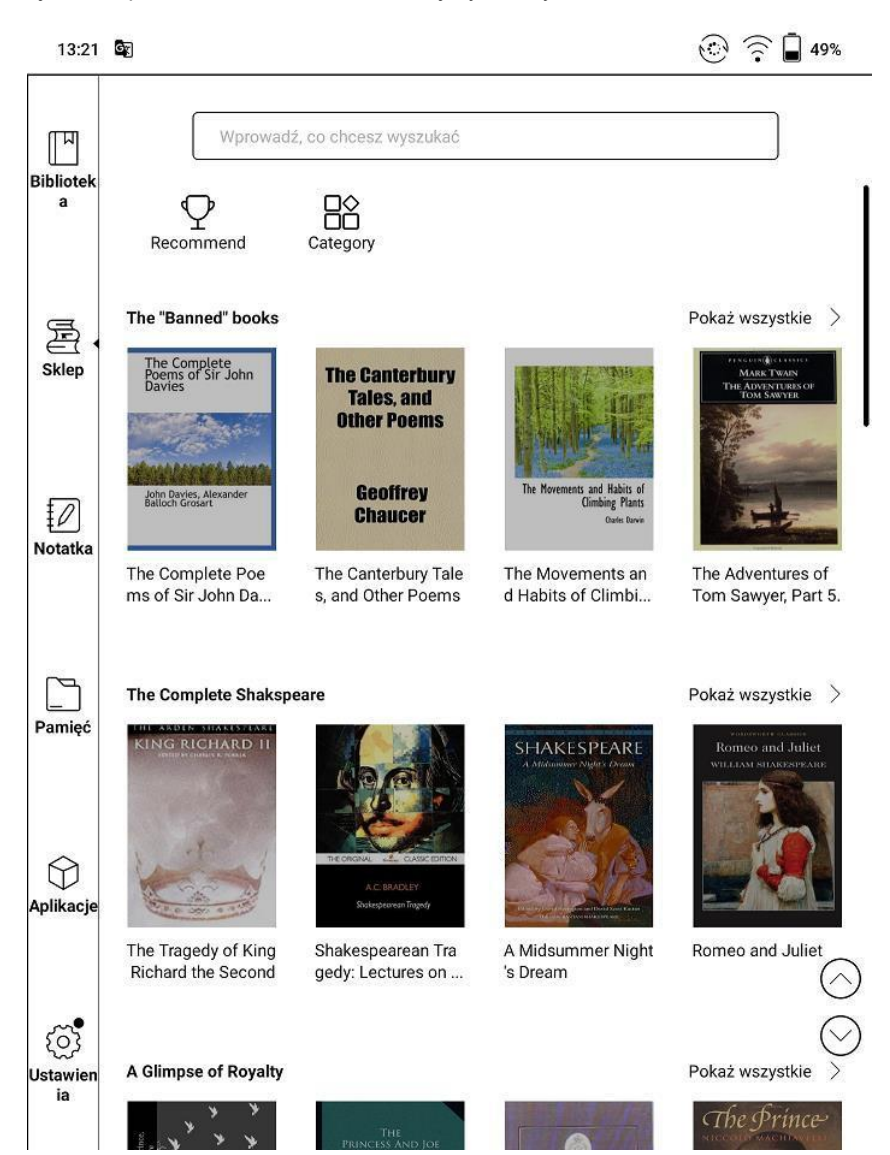

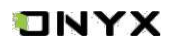

### **Kategorie (Category)**

Książki mogą być przeglądane według różnych kategorii

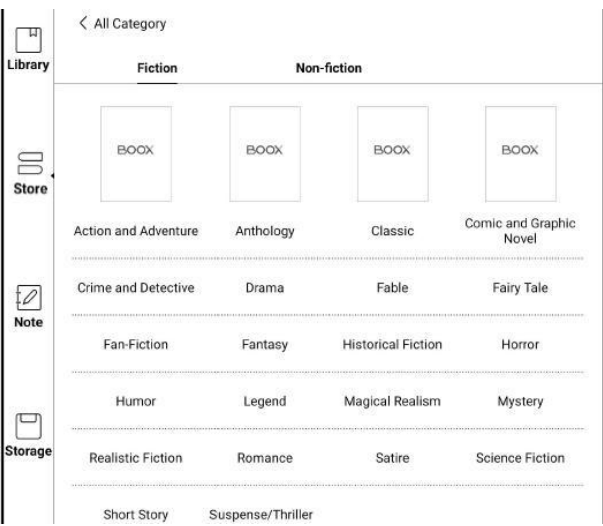

### **Szczegóły książki (Book Details)**

Kliknij na okładkę książki, aby wyświetlić szczegóły.

Kliknij "Full Edition Download", aby pobrać książkę, następnie możesz zobaczyć okładkę książki w Bibliotece.

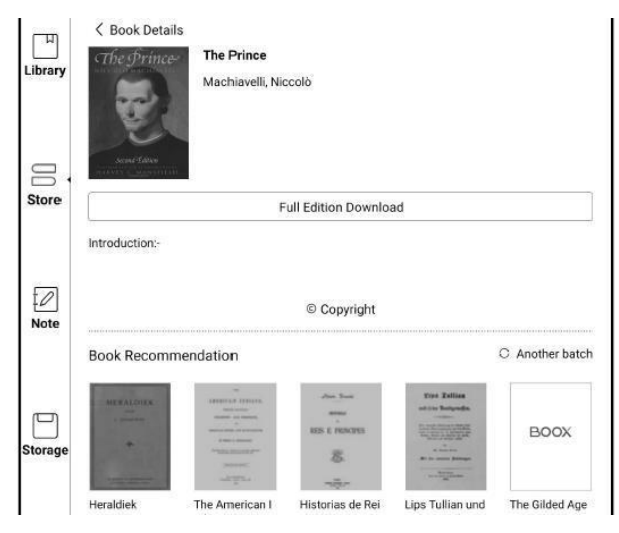

## TNYX

## **9. Notatki**

### **Lista notatek**

Interfejs notatek dzieli się na notatki główne oraz notatki współtworzone w trybie dzielonego ekranu.

Istnieje możliwość tworzenia katalogów oraz nowych notatek. Można również zarządzać istniejącymi notatkami, po przytrzymaniu palcem wybranej notatki pojawi się okno do zarządzania plikiem. Każdą notatkę można usunąć, przenieść, skopiować, udostępnić lub zmienić jej nazwę.

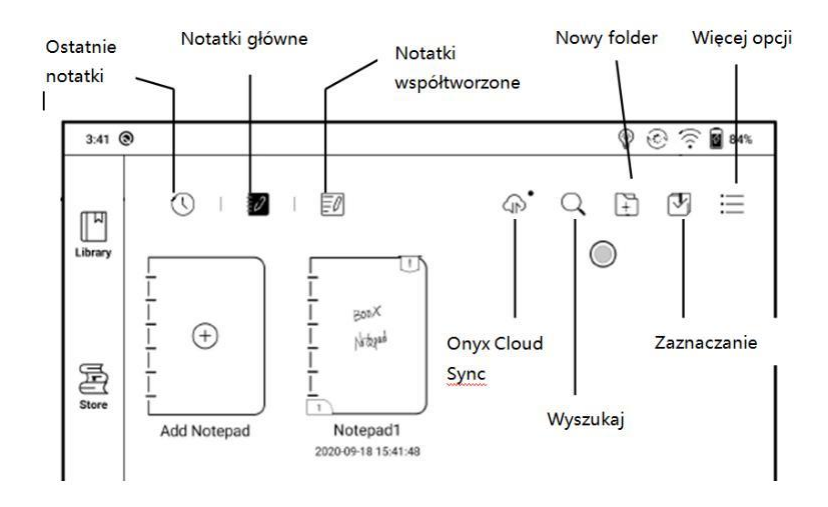

## **Synchronizacja przez chmurę (Cloud Sync)**

Chmurowa synchronizacja notatek wymaga zalogowania się do Onyx Account. Indywidualny notatnik może być automatycznie synchronizowany podczas wychodzenia lub otwierania aplikacji do wykonywania notatek.

Przejdź do Więcej Opcji / Ustawienia synchronizacji notatek aby wybrać, czy włączyć tę funkcję. Domyślnie notatnik jest automatycznie synchronizowany przy zamykaniu i otwieraniu konta Onyx.

Użytkownicy mogą ręcznie synchronizować wszystkie notatki masowe.

Funkcja Cloud Sync obejmuje dwukierunkową synchronizację między pamięcią chmurową a czytnikiem. Wprowadzone zmiany w pliku chmurowym lub na czytniku będą automatycznie synchronizowane.

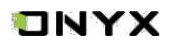

Usunięte notatki można odzyskać poprzez stronę internetową w ciągu 10 dni od momentu umieszczenia ich w koszu, po tym czasie notatki zostają trwale usunięte.

Po zsynchronizowaniu notatek, użytkownicy mogą je wyświetlić na stronie: **push.boox.com** logując się na konto Onyx.

Możliwa jest również synchronizacja z aplikacjami firm trzecich, lecz wówczas synchronizacja działa tylko jednostronnie (eksport z czytnika).

### **Kopia zapasowa i odzyskiwanie (Backup and Recover)**

Opcje kopii zapasowej i odzyskiwania danych znajdują się pod ikoną  $\equiv$ , w zakładce ustawienia.

Opcja obsługuje tworzenie kopii zapasowych i odzyskiwanie dokumentów napisanych odręcznie na czytniku lub w chmurze.

Usuwanie plików kopii zapasowej jest dozwolone.

Uwaga: przywracając kopię zapasową istniejącego w pamięci pliku, zostanie on nadpisany, co może skutkować utraceniem części danych, jeśli zostały wprowadzone zmiany.

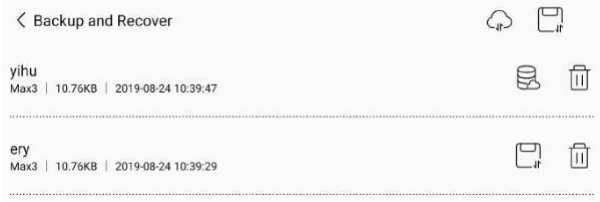

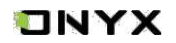

### **Ustawienia synchronizacji notatek (Notes Sync Settings)**

Jeśli wyeksportujesz notatki na inne powiązane konta, zostaną one automatycznie zsynchronizowane z Twoimi powiązanymi kontami w chmurze po ich otwarciu lub zamknięciu. Ikona synchronizacji ma zastosowanie tylko w przypadku synchronizacji konta ONYX w chmurze.

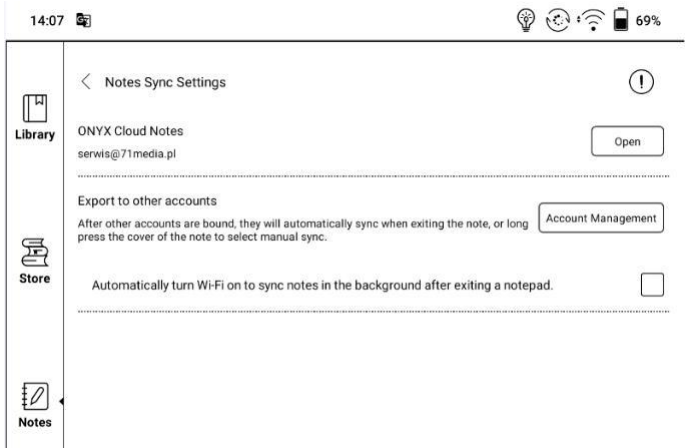

### **Ustawienia notatek (Notes Settings)**

Znajdują się tutaj ogólne ustawienia dla kalibracji rysika, synchronizacji kont, rozpoznawania pisma, haseł notatek, automatyczne włączanie Wi-Fi, automatyczne generowanie dokumentów PDF po zamknięciu notatki, automatyczne odświeżanie ekranu po oderwaniu rysika.

Jeśli urządzenie jest połączone z kontami aplikacji trzecich do synchronizacji plików, a Wi-Fi jest uruchomione, pliki notatek będą automatycznie wysyłane do chmury w formie PDF lub PNG.

Jeśli automatyczne uruchamianie Wi-Fi jest włączone, to cały proces przebiegnie automatycznie, jeśli jednak ta opcja jest wyłączona, to konieczne będzie ręczne wysyłanie

plików do chmury (należy przytrzymać daną notatkę a nastepnie kliknać w ikone $\langle\text{L}\rangle$ .

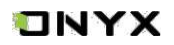

## **Ustawienia haseł dla notatek (Notepad password settings)**

Są to hasła do chronienia jedynie plików na urządzeniu, nie jest to kodowanie pliku źródłowego (po eksporcie na inne urządzenie plik nie będzie zabezpieczony). Funkcja ta wspiera również weryfikację za pomocą odcisku palca.

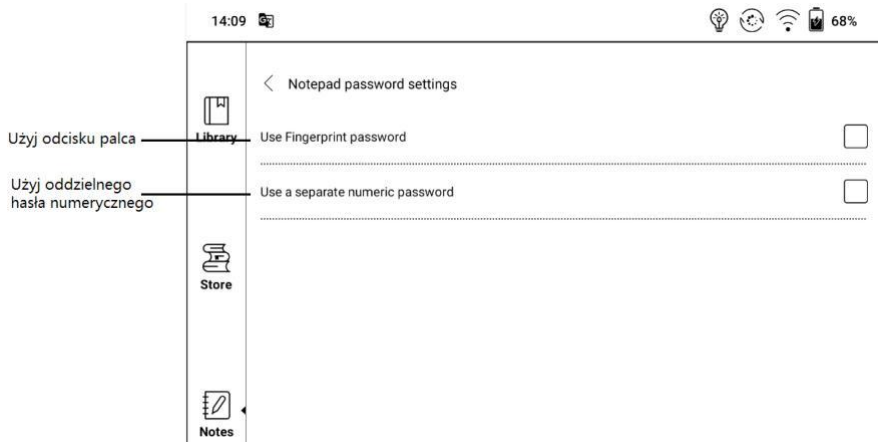

Po zabezpieczeniu notatki hasłem jej okładka nie będzie widoczna.

Aby dodać lub usunąć hasło należy przytrzymać palec na notatce, aby wywołać menu.

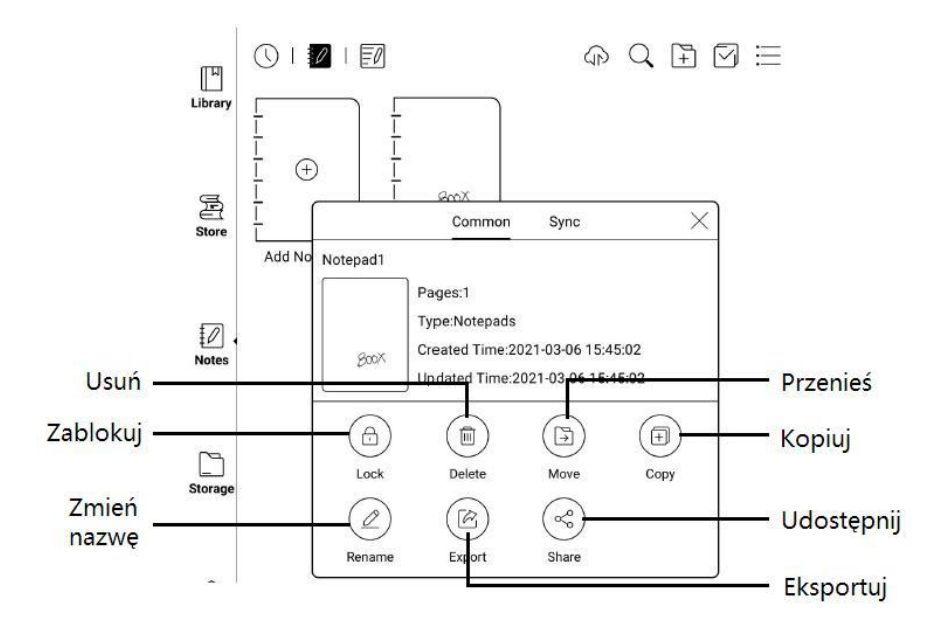

Czytniki ONYX BOOX kupisz na stronie [www.onyxboox.pl/czytniki-ebookow](../Downloads/www.onyxboox.pl/czytniki-ebookow)

## ONYX

### **Interfejs notatek**

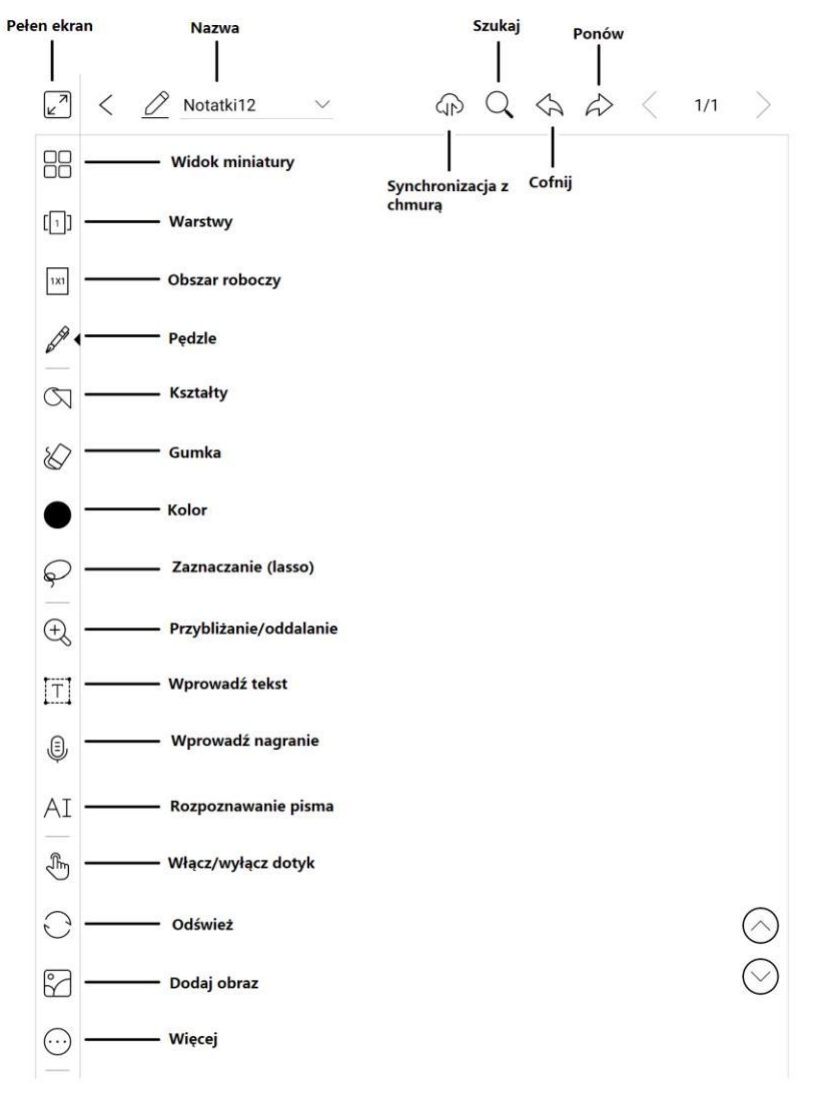

### **Notatnik poziomy**

Orientacja notatnika jest zsynchronizowana z orientacją ekranu czytnika. Kiedy czytnik jest przełączony na ekran poziomy, notatniki są zsynchronizowane z ekranem poziomym. Notatki utworzone w trybie pionowym zachowają swój pionowy rozmiar. Rozmiar obszaru roboczego może być regulowany ręcznie.

Nowo utworzony notatnik w trybie poziomym używa rozmiaru obszaru roboczego 1x1

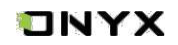

### **Warstwy**

Opcja Warstwy obsługuje szablony, 5 warstw niestandardowych, ukrywanie i dostosowywanie kolejności warstw.

Warstwy ukryte nie będą wyświetlane podczas eksportu i rozpoznawania pisma odręcznego.

Szablony mogą być dodawane tylko na warstwie.

Można dodać 5 niestandardowych warstw.

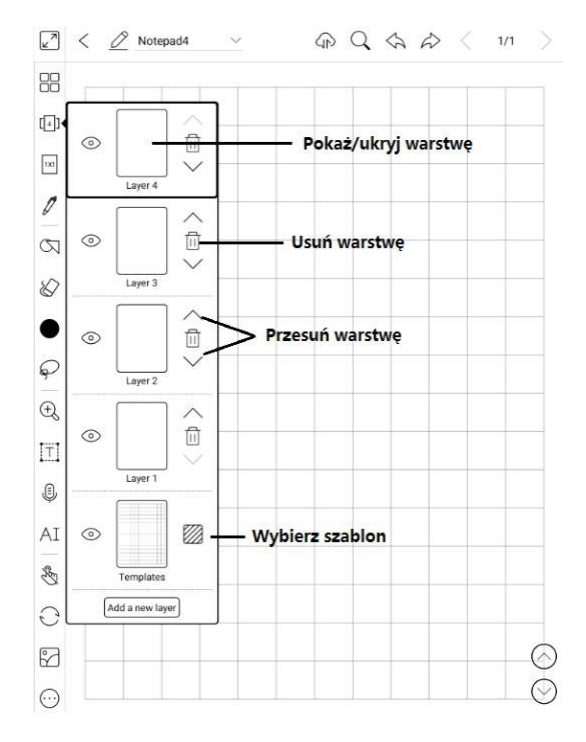

### **Szablony**

Zakładka zawiera Wbudowane szablony, formaty PDF/PNG i szablony chmurowe. Ścieżka zapisu lokalnych szablonów to Storage/note Template

Ścieżka zapisu szablonów pobranych z chmury to Storage/note Template/cloud Szablon może być ustawiony na proporcjonalne skalowanie, splatanie oryginalnych obrazów i rozciąganie w celu dopasowania do rozmiaru ekranu.

Zaleca się notowanie po określeniu stylu szablonu, aby uniknąć zmian w szablonie

## **TNYX**

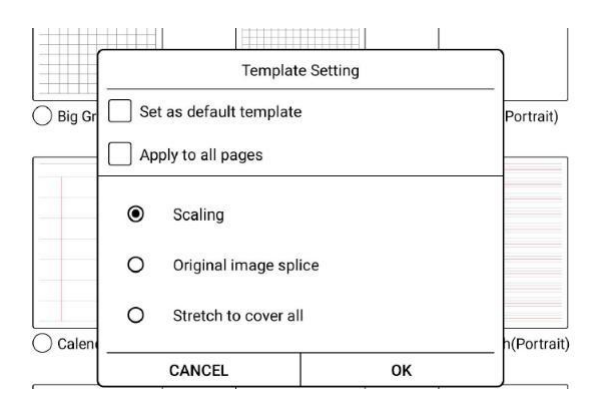

### **Edytor obszaru roboczego**

Domyślnym rozmiarem obszaru roboczego jest 1x1, taki sam jak rozmiar ekranu. Rozmiar obszaru roboczego można ustawić na 1x2, 2x1, 2x2 lub wybrać rozmiar niestandardowy. Maksymalny rozmiar obszaru roboczego to 2x2. Można dostosować rozmiar obszaru w ramach maksymalnego rozmiaru. Rozmiar obszaru roboczego można dostosować, przeciągając go. Ikona zmiany wielkości obszaru roboczego znajduje się w lewym górnym rogu.

Po przejściu z dużego na mały obszar roboczy notatki poza zakresem płótna nie będą wyświetlane, ale nie zostaną usunięte. Notatki mogą zostać ponownie wyświetlone po ponownym przełączeniu na duży obszar roboczy. Opcja dopasowania obrazu spowoduje wycięcie zbędnej pustej części obszaru roboczego na podstawie pozycji najbardziej zewnętrznych pociągnięć.

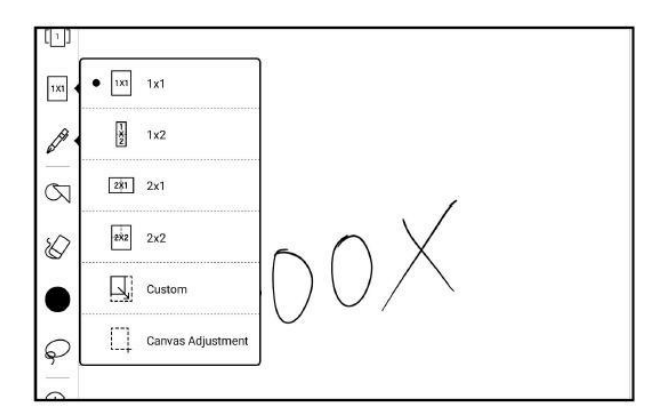

### **Dopasuj do obszaru roboczego i dopasuj do ekranu**

Jeśli obszar roboczy jest większy niż ekran (1x1), możesz przejść do paska narzędzi / Powiększenie, aby ustawić rozmiar obszaru roboczego lub dopasować do ekranu. Dopasuj do obszaru roboczego: obraz zostanie automatycznie powiększony tak, aby zmieścił się na całym ekranie. Gdy obszar roboczy jest większy niż ekran, możesz go przesunąć, przytrzymując obszar roboczy.

Dopasuj do ekranu: obszar zostanie powiększony, aby dopasować się do ekranu. Na szarym obszarze nie można pisać.

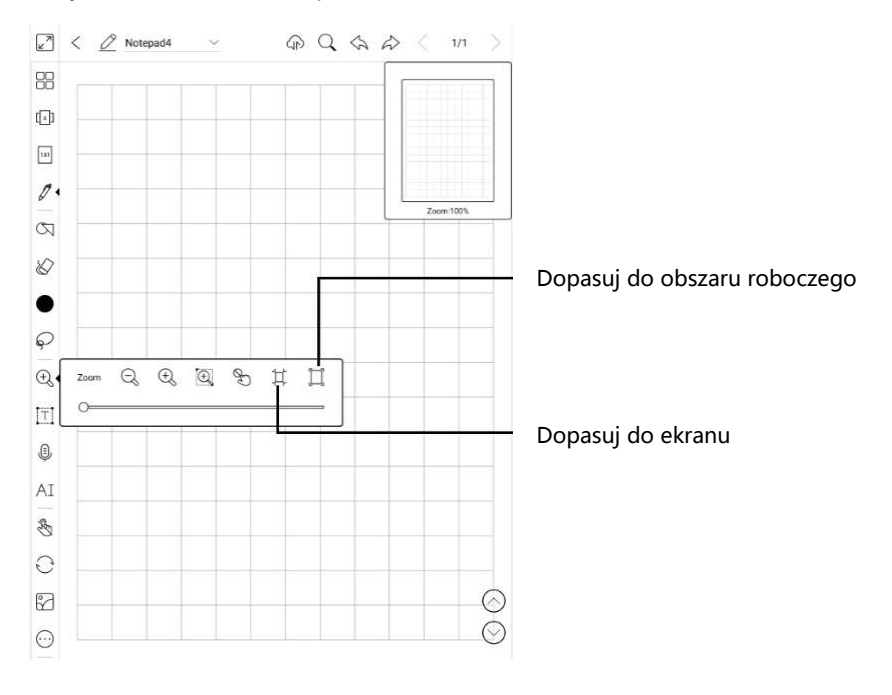

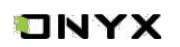

## **TINYX**

## **Niestandardowy pasek narzędzi**

Oprócz domyślnych narzędzi, takich jak pisanie, wymazywanie, zaznaczanie, użytkownicy mogą dodawać, usuwać, dostosowywać inne narzędzia na pasku narzędzi.

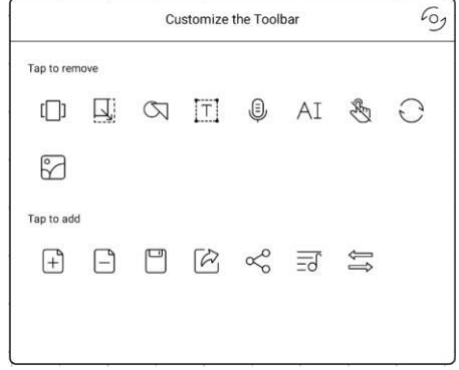

### **Zaznaczenie (lasso)**

Pozwala wybrać dany obszar notatki, a następnie go przesunąć, powiększyć/zmniejszyć, skopiować lub usunąć.

### **Wprowadzanie tekstu**

Pozwala na wprowadzanie tekstu za pomocą klawiatury ekranowej lub zewnętrznej bluetooth/USB.

### **Wstawianie nagrania**

Po dotknięciu ikony mikrofonu od razu rozpocznie się nagrywanie. Pasek postępu nagrywania zostanie wyświetlony na górnym pasku narzędzi. Możesz wstrzymać nagrywanie. Podczas nagrywania można robić notatki. Po zatrzymaniu nagrywania, możesz zapisać lub usunąć nagranie. Nie można przywrócić nagrania po jego usunięciu. Okno nagrywania jest wyświetlane na ekranie. Możesz je przytrzymać i przeciągnąć po ekranie.

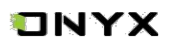

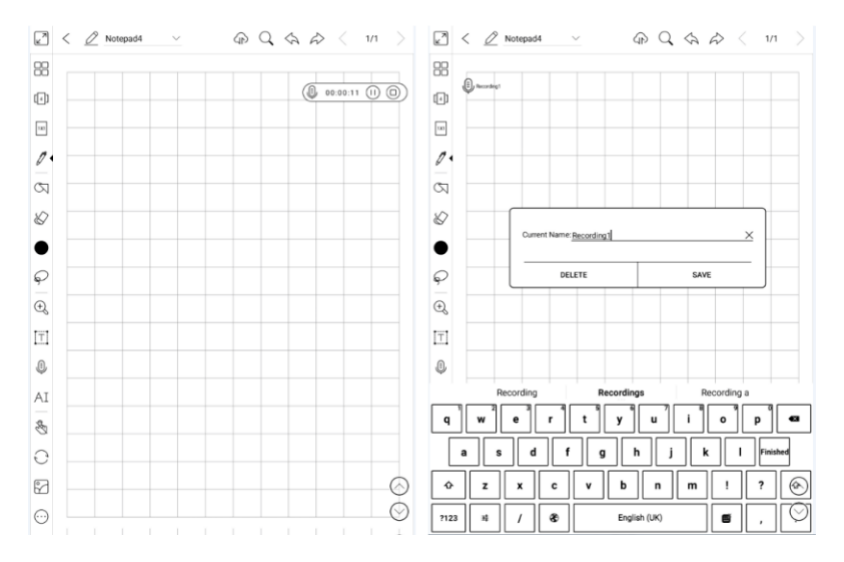

Możesz wstawić więcej niż jedno nagranie na jednej stronie notatnika. Sprawdź wszystkie nagrania na pasku narzędzi/ Więcej/ Zapisane. Nagrania można odtwarzać tylko w bieżącym notatniku. Nie można eksportować nagrań do pliku PDF w celu ich wykorzystania.

Jeśli nagrania są zapisywane w pamięci czytnika, można eksportować nagrania w formacie MP3.

#### **Rozpoznawanie pisma**

Po kliknięciu w ikonę "AI" tekst zapisany odręcznie w notatce zostanie przekształcony na tekst elektroniczny.

Każdy język posiada swoją dedykowaną paczkę językową, którą należy wybrać (pobrać) w ustawieniach przed rozpoczęciem przekształcania pisma odręcznego.

Funkcja zawiera podstawowe rozpoznawanie lub rozpoznawanie w trybie reflow. Podstawowy tryb nie zmieni pozycji słów zapisanych odręcznie, a funkcja reflow automatycznie dopasuje układ tekstu do ekranu.

Dokładność rozpoznawania pisma zależna jest od czytelności pisma.

W przypadku wprowadzenia nowego tekstu należy ponownie wykonać przekształcenie.

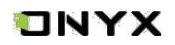

### **Pisanie i zmazywanie**

Kliknij na ikonę pędzla aby pisać, lub ikonę gumki, aby zmazać. Kliknij je dwukrotnie, aby rozwinąć podmenu.

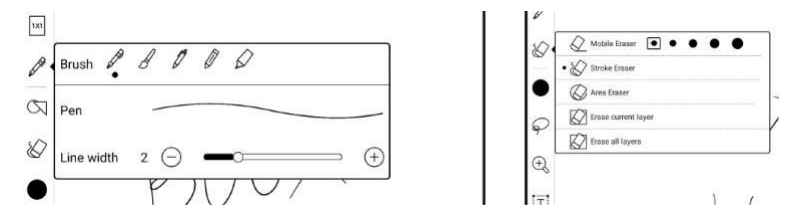

### **Wstawianie obrazu**

Użytkownicy mogą usuwać, powiększać, powielać obrazy wstawione z pamięci czytnika. Wybierz obraz, a następnie edytuj go.

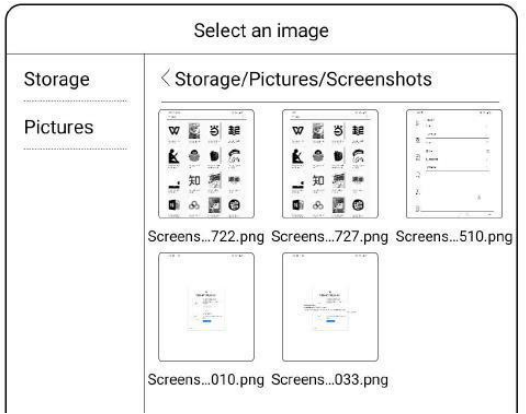

### **Udostępnianie**

Możliwe jest udostępnienie wszystkich notatek w formacie PDF lub bieżącej strony w formacie PNG. Wspierane jest skanowanie kodu QR przez konta Onyx oraz udostępnianie za pośrednictwem aplikacji firm trzecich.

### **Tryb notatek pełnoekranowych**

Po przejściu do trybu pełnoekranowego można wybrać, czy ma być wyświetlany pływający pasek narzędzi.

Po jego schowaniu można go wywołać, przesuwając palcem od bocznej krawędzi w kierunku środka ekranu.

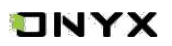

Uwaga: Tryb pełnoekranowy jest niezależnym trybem wykonywania notatek. Jeśli wyjdziesz z trybu pełnoekranowego, wyjdziesz bezpośrednio z notatnika. Opcję trybu pełnoekranowego można włączyć na pasku narzędzi.

Domyślnie pływający pasek narzędzi obejmuje tylko, pióro, kolor, gumkę, zwijanie i przycisk "Więcej". Możesz stuknąć ikonę \*\*\*, aby dostosować ikony na pływającym pasku narzędzi do własnych potrzeb (Customize the Toolbar).

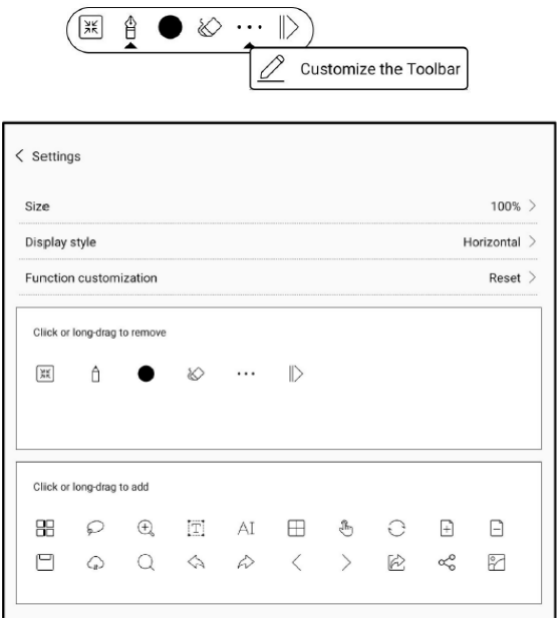

# **TNYX**

# **10. Pamięć**

Zakładka ta wyświetla wszystkie pliki zarówno z pamięci wewnętrznej oraz zewnętrznej. Domyślnie pliki będą wyświetlane alfabetycznie.

Można zmienić sortowanie pod względem typu, rozmiaru lub daty utworzenia. Zaznaczenie kilku plików jednocześnie jest wspierane.

Użytkownik może stworzyć skrót folderu w widoku głównym pamięci.

Aby stworzyć skrót: należy przytrzymać folder, a następnie wybrać opcję "Utwórz skrót" (menu w górnym prawym rogu).

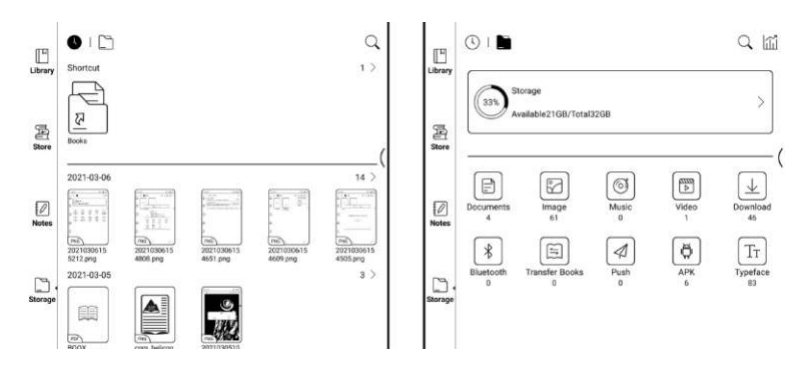

## **OTG**

Funkcja OTG jest wspierana. Użytkownik może podłączyć dodatkową pamięć, klawiaturę, myszkę itd. przez wejście USB.

Kompatybilne są również słuchawki ze złączem USB typu C oraz adaptery.

Należy mieć na uwadze, że użycie funkcji USB OTG może wpłynąć na konsumpcję baterii, ponieważ zewnętrzne urządzenia podłączone przez USB będą zasilane baterią czytnika.

## **Ostrzeżenie o braku dostępnej pamięci**

Należy zarezerwować, co najmniej 300 Mb pamięci, aby zapewnić prawidłowe funkcjonowanie systemu i zapisywania danych.

Jeśli dostępna pamięć jest mniejsza niż 300 Mb, na pasku powiadomień zostanie wyświetlona ikona ostrzegawcza, wskazująca, że dostępna pamięć jest niewystarczająca.

## TNYX

# **11. Aplikacje**

Wszystkie zainstalowane aplikacje wyświetlane są w tej zakładce. Domyślnie wyświetlane są alfabetycznie, można również zmienić sortowanie.

Dłuższe przytrzymanie danej aplikacji spowoduje wyświetlenie menu umożliwiającego usunięcie aplikacji lub jej zoptymalizowanie.

Aplikacji fabrycznych nie można odinstalować.

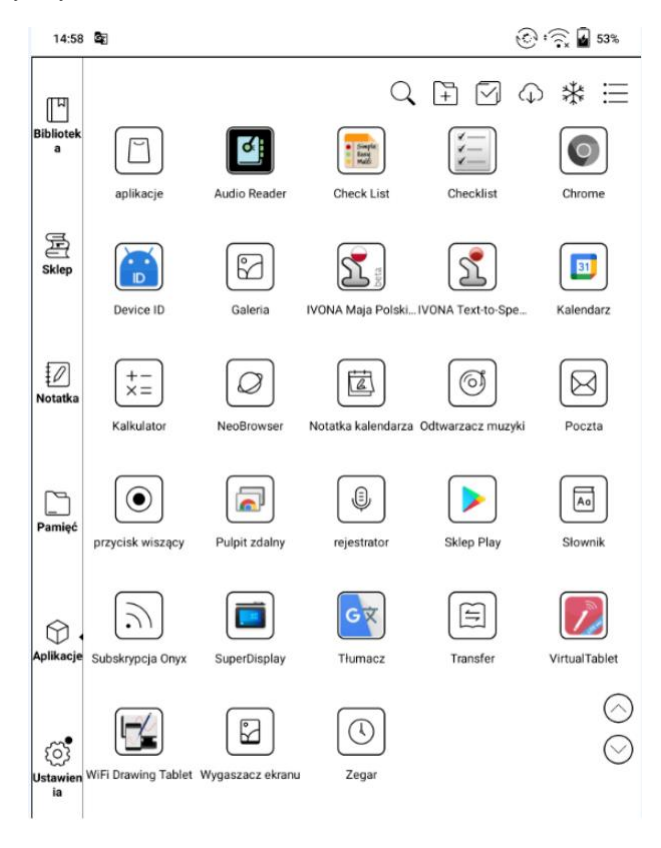

### **Kulka nawigacyjna**

Szara kulka pozostająca cały czas ponad wszystkimi aplikacjami. Pojedyncze kliknięcie w kulkę rozwinie menu nawigacyjne. Istnieje możliwość wyłączenia tego narzędzia, co spowoduje zniknięcie kulki z ekranu.

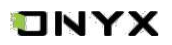

9 przycisków funkcyjnych zawartych w kulce nawigacyjnej można dostosować według własnych preferencji.

Kulka nawigacyjna po rozwinięciu domyślnie ma kształt wachlarza. W ustawieniach można wybrać inne style wyświetlania ( styl poziomy, styl pionowy). Można również dostosować przezroczystość kulki nawigacyjnej.

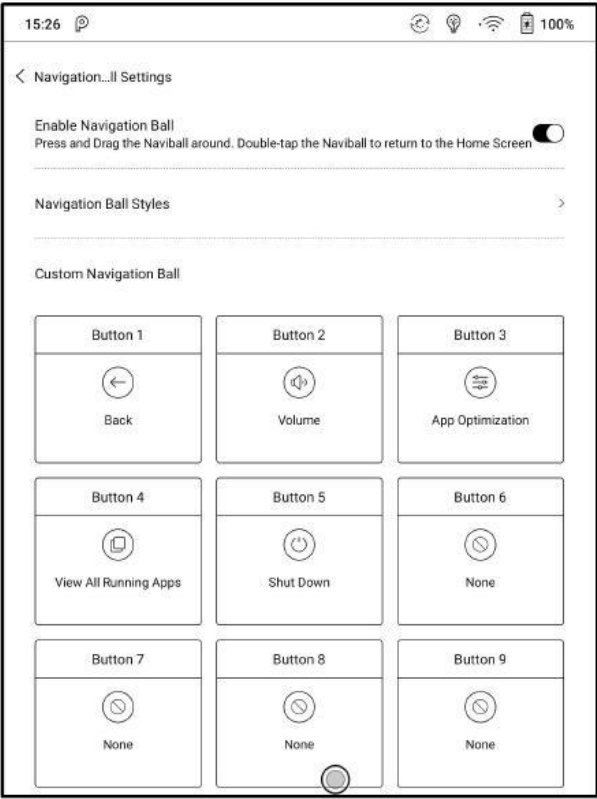

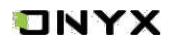

### **Optymalizacja aplikacji (App Optimization – Moon + Reader)**

#### **Obraz (Display)**

Jeśli zawartość strony aplikacji wykracza poza ekran i nie może być wyświetlana, możesz przełączyć się na oryginalną rozdzielczość aplikacji (DPI).

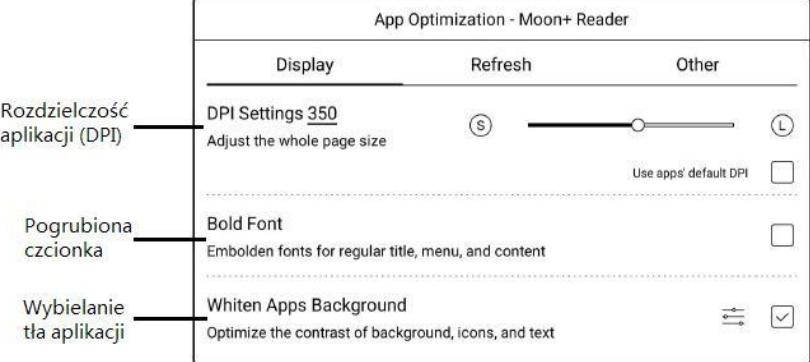

#### **Wybielanie aplikacji (Whiten Apps Background)**

Jest to funkcja służąca do dostosowania koloru tekstu, obrazów i tła aplikacji. Jeśli niektóre aplikacje mają czarne lub białe ikony, możesz wyłączyć opcję koloru ikony lub tła.

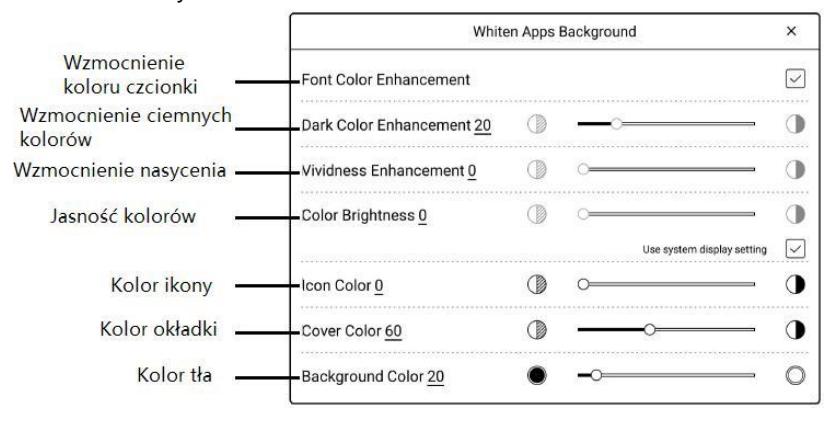

#### **Odświeżanie (Refresh)**

Służy do ustawienia trybu odświeżania dla poszczególnych aplikacji. Tryb Prędkości lub Tryb X jest zalecany dla stron internetowych i aplikacji.

Jeśli system jest w innych trybach odświeżania (Speed Mode, A2 Mode), użyty zostanie systemowy tryb odświeżania.

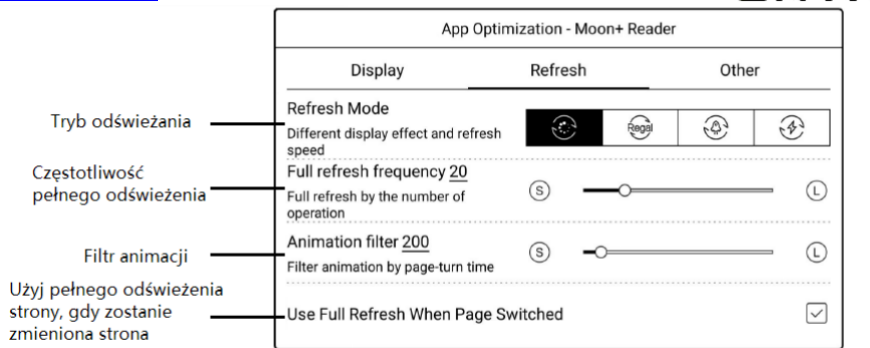

### **Słownik**

Przy pierwszym uruchomieniu aplikacji słownika, użytkownik zostanie poproszony o pobranie pakietu. Funkcja ta wymaga połączenia z siecią Wi-Fi.

Opcja "na głos" wymaga plików słownika, które zawierają również pliki głosowe, obecnie TTS nie jest wspierany.

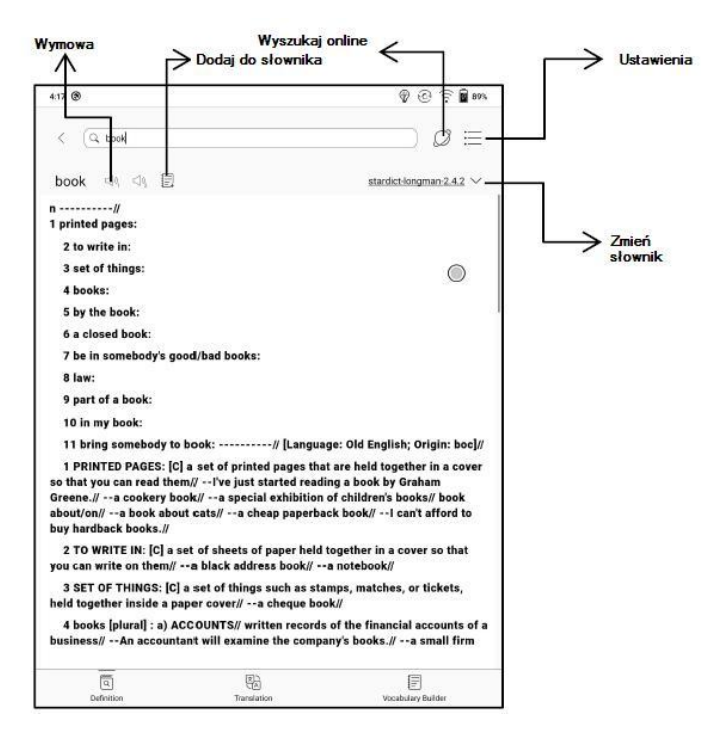

Użytkownik może pobrać i wgrać własne słowniki do czytnika. Pliki należy zapisać w katalogu: Storage\dicts\.

Czytniki ONYX BOOX kupisz na stronie [www.onyxboox.pl/czytniki-ebookow](../Downloads/www.onyxboox.pl/czytniki-ebookow)

ONYX

Konkretne pliki słowników należy zapisać w podfolderach np. "Polish-English" ścieżka zapisu wówczas to (storage\dicts\Polish-English\ "...".

Maksymalna możliwa liczba słowników, jakie można mieć zainstalowane na czytniku to 10.

Po zainstalowaniu słowników, użytkownik może wyszukiwać nowe słowa na pasku wyszukiwania. Istnieje możliwość przełączania się między różnymi słownikami, poprzez stuknięcie w odpowiedni tytuł słownika na dolnym pasku.

Wyszukiwane słowa mogą być dodawane do słownictwa. Użytkownicy mogą podzielić je na grupy. Wyrazy te zostaną zapisane w określonej grupie po jej wybraniu.

### **Wi-Fi Transfer**

Funkcja WiFi transfer umożliwia wysyłanie plików z komputera bezpośrednio na czytnik za pomocą sieci LAN (oba urządzenia muszą znajdować się w jednej sieci Wi-Fi).

Po uruchomieniu opcji Wi-Fi Transfer na ekranie pojawi się adres IP, który należy wpisać w przeglądarce internetowej na komputerze lub innym urządzeniu, z którego chcemy wysłać pliki. Można również zeskanować kod QR.

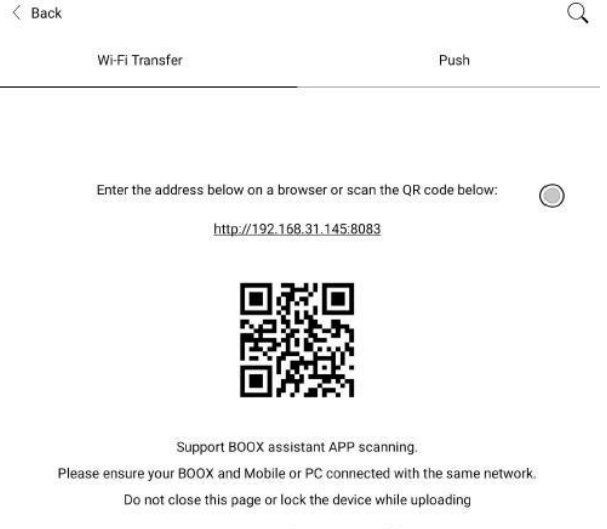

Current Wi-Fi: "Onyx\_test\_2.4G"

Po przejściu na stronę internetową wystarczy wybrać pliki do przesłania, a po chwili pojawią się one na czytniku ONYX, w zakładce "Wi-Fi Transfer History" oraz w folderze "Wi-Fi Transfer" w pamięci czytnika. Niektóre przeglądarki internetowe mogą pomijać pewne rozszerzenia plików, wówczas można spróbować użyć innej przeglądarki.

Czytniki ONYX BOOX kupisz na stronie [www.onyxboox.pl/czytniki-ebookow](../Downloads/www.onyxboox.pl/czytniki-ebookow)

#### [www.onyxboox.pl](../Downloads/www.onyxboox.pl)

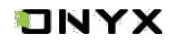

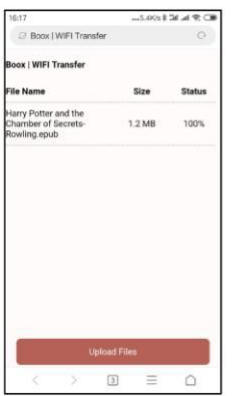

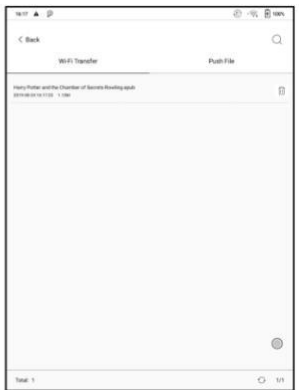

#### **Push**

Opcja "PUSH" jest opcją chmurową i wymaga zalogowania się przez konto ONYX. Jedno konto może być sparowane z kilkoma urządzeniami jednocześnie. Limit wielkości przesyłanych plików to 200mb.

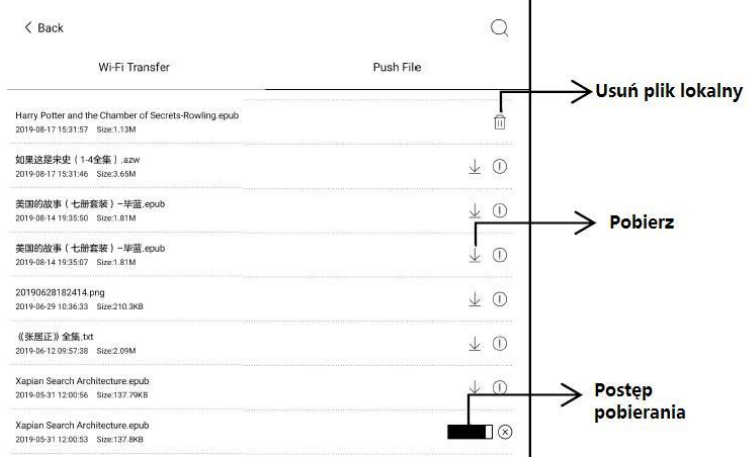

Historia jest uporządkowana według daty dodania. Dozwolone jest usuwanie plików lokalnych. Można je również ponownie pobrać do pamięci czytnika z historii Push.

Z sekcji Subskrypcja na stronie push.boox.com lub BOOX Assistant, można wprowadzić adres strony internetowej, przesłać stronę na czytnik i przeczytać stronę w formacie html. Aby skorzystać z PushRead po raz pierwszy, musisz powiązać to samo konto ONYX na stronie push.boox.com i na czytniku.

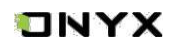

### **PushRead**

Z sekcji PUSH na push.boox.com lub w aplikacji Asystent BOOX możesz wprowadzić adres strony internetowej, aby przesłać go do czytnika BOOX i przeczytać stronę w formacie html. Aby użyć PushRead po raz pierwszy, musisz powiązać to samo konto ONYX na stronie push.boox.com oraz na czytniku.

Musisz połączyć czytnik z Wi-Fi, aby pobrać wysłane adresy URL po raz pierwszy. Po pobraniu można je później czytać offline.

Układ strony domyślnie jest ustawiony na tryb przeglądania (układ oryginalnej strony internetowej – przewijanie), lecz można go również zmienić na tryb czytania (tryb pojedynczej strony, dotknij, aby przewrócić stronę).

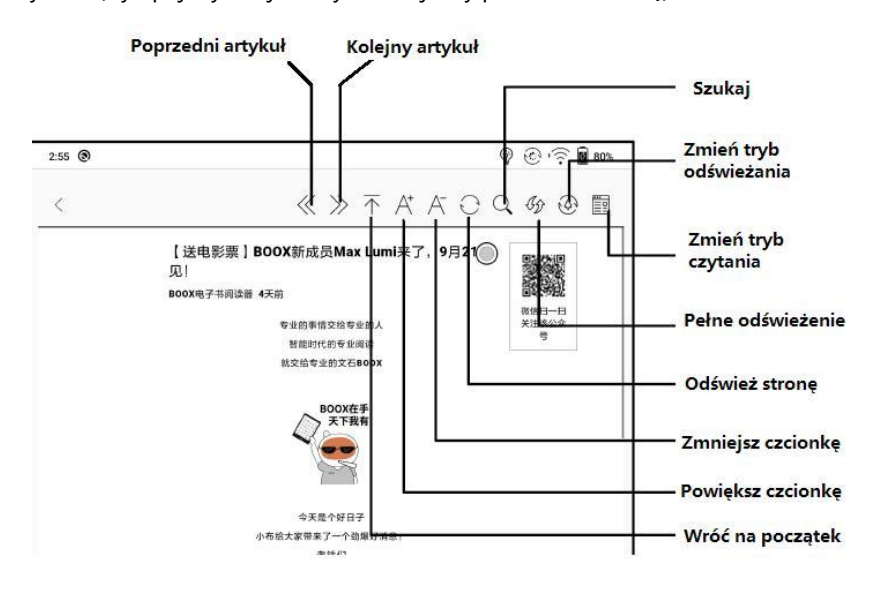

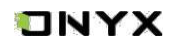

### **Sklep aplikacji (E-ink)**

Znajduje się tu kilka aplikacji firm trzecich. Aplikacje te są bezpłatnymi wersjami i ich kompatybilność nie jest sprawdzana w systemie, jako pełna. Płatne pobieranie aplikacji nie jest na razie obsługiwane.

Można zaznaczyć opcję, która po zainstalowaniu aplikacji będzie automatycznie usuwać pakiet instalacyjny.

### **Wygaszacz ekranu**

Wygaszacz ekranu i obraz wyświetlany podczas wyłączonego czytnika można dostosować do własnych potrzeb. Obraz wyłączania obsługuje tylko formaty obrazu. Domyślnie wygaszaczem ekranu jest obraz.

Wygaszacz ekranu obsługuje obrazy, wygaszacz kalendarza, wygaszacz zegara i wygaszacz ekranu przezroczystego.

Interwały odświeżania zegara można dostosować do własnych potrzeb. Po dodaniu zegara do wygaszacza ekranu, pewna częstotliwość odświeżania ekranu zostanie zachowana w stanie czuwania, a automatyczny czas wyłączania nie będzie obsługiwany.

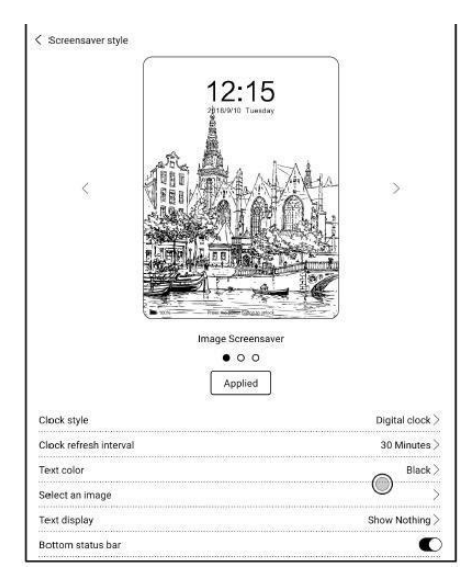

Gdy jako wygaszacz ekranu zostanie ustawiony obraz, wówczas jest wygaszacz jest obrazem stałym. Po wybraniu wielu obrazów wygaszacz ekranu będzie wyświetlany w sposób zmienny.

Na dolnym pasku stanu można wyświetlić stan baterii i stan blokady ekranu.

### **Notatki kalendarzowe**

Wygaszacz kalendarza może wyświetlać notatki i dokumenty z bieżącą datą.

Można dodawać odręczne notatki, które można ustawić jako wygaszacz ekranu. Aby uzyskać więcej szczegółów, przejdź do sekcji Wygaszacz ekranu / Ustawienia wygaszacza kalendarza.

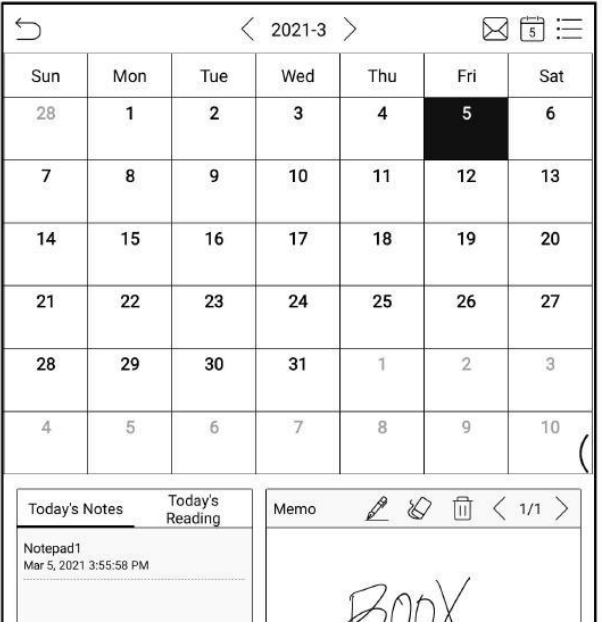

Synchronizacja kalendarza jako wygaszacza aktualnie nie jest wspierana.

Po zalogowaniu się na konto ONYX można za pomocą funkcji poczty wysłać zawartość kalendarza na wskazany adres mailowy jako załącznik PDF.

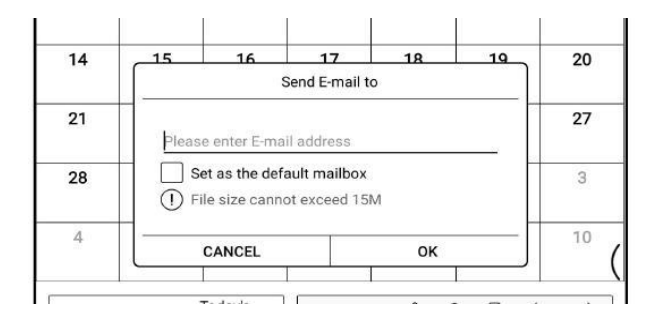

## **ONYX**

## **Aktywacja sklepu Google Play**

Wszystkie urządzenia Onyx oficjalnie nie posiadają certyfikacji Google, lecz można takowej dokonać samodzielnie**.**

W celu zainstalowania Android Google Play niezbędne jest założenie konta Google. Jeśli masz już konto, przejdź do kroków przedstawionych poniżej**:**

- 1. Włącz Wi-Fi (np. za pomocą górnego paska ustawień)
- 2. Kliknij **Ustawienia**
- 3. Wejdź w sekcję **Aplikacje**
- 4. Kliknij **Włącz Google Play**
- 5. Następnie kliknij poniżej **GSF ID**. Zostaniesz przeniesiona/y do procesu rejestracji Google.
- 6. Numer **GSF ID** może być ustawiony domyślnie, jednak jeśli będzie inaczej, należy go przepisać z sekcji **Ustawienia** (punkt 5)
- 7. Zaloguj się na swoje konto Google
- 8. Następnie naciśnij Nie jestem robotem

#### 9. **Zarejestruj**

- 10. Po rejestracji **uruchom swój czytnik Onyx Boox ponownie**
- 11. Po uruchomieniu w sekcji **Aplikacje** powinien wyświetlić się Sklep Google Play
- 12. \*W niektórych przypadkach konieczne będzie również przejście do Aplikacje/

Google Play Store oraz wybranie **update** z menu rozwijanego w prawym górnym rogu.

13. Zaloguj się na swoje konto Google w aplikacji Android Google Play – gotowe!

Jeśli proces nie przebiegnie pomyślnie, przywróć urządzenie do ustawień fabrycznych i spróbuj ponownie.
## TNYX

#### **Podział ekranu (Split Screen)**

Opcję Podzielonego ekranu można wybrać z rozwijanego paska statusu, gdy aplikacja jest otwarta, a następnie wybrać dokument, notatnik lub inną aplikację, która ma być otwarta po drugiej stronie ekranu.

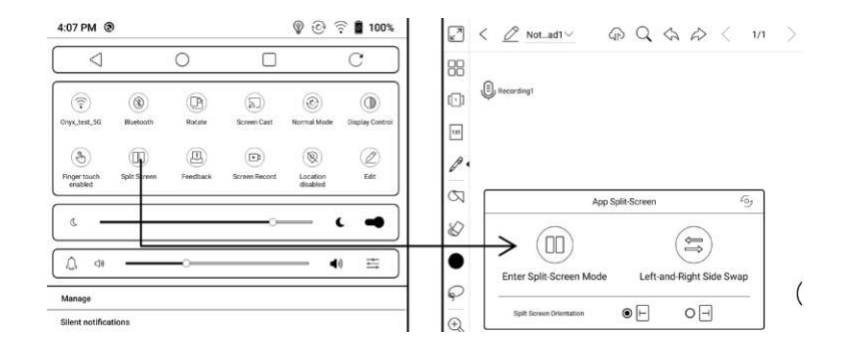

Przed uruchomieniem funkcji "Podział ekranu" należy uruchomić jedną z aplikacji, która ma być wyświetlana w trybie podzielonego ekranu np. NeoReader.

Przy próbie włączenia aplikacji, które nie obsługują funkcji podzielonego ekranu wyświetli się komunikat "Ta aplikacja nie obsługuje funkcji podział ekranu".

Opcja podzielonego ekranu domyślnie działa w trybie poziomym. Po lewej stronie znajduje się główna aplikacja, a nowo otwarta aplikacja znajduje się po prawej stronie. W menu możesz zamienić lewą i prawą stronę (Position Exchange).

Aby wyjść z trybu podzielonego ekranu wybierz opcję "Podział ekranu" z rozwijanego górnego paska statusu, a następnie "Wyjdź z podzielonego ekranu" (Exit Split Screen Mode) .

Po wyjściu z opcji podzielonego ekranu widok powróci do głównej aplikacji (znajdującej się po lewej stronie).

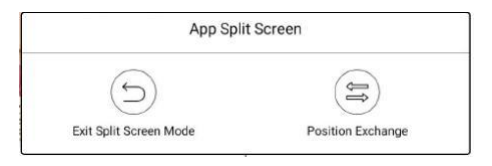

## **ONYX**

# **12. Ustawienia**

Ustawienia zawierają informacje o czytniku (model, mac, wersja androida itp.). W tym miejscu można również dostosować ustawienia:

Języka, sieci, aplikacji, daty i czasu, oprogramowania, zasilania oraz kont.

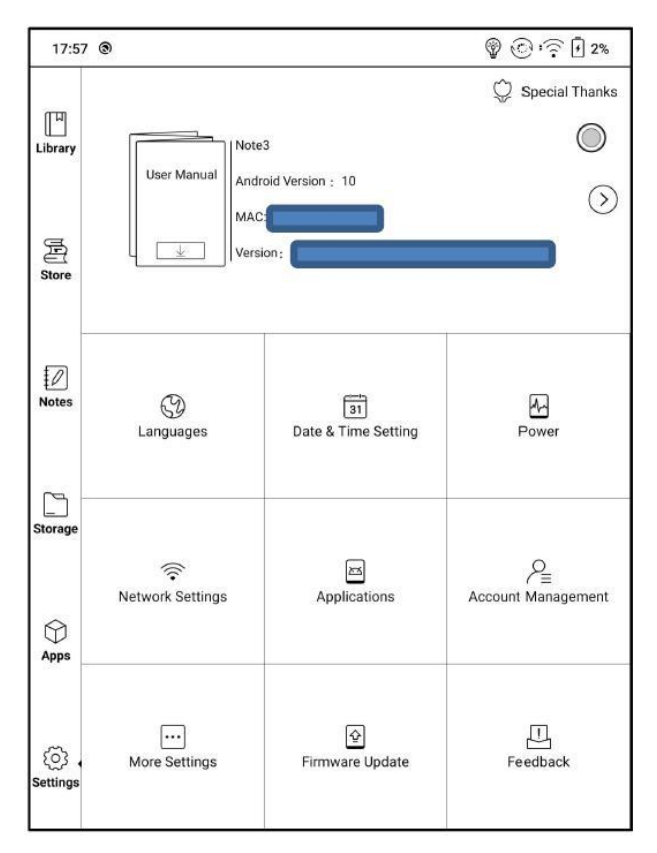

### **Zakładka "o urządzeniu"(górny panel ustawień)**

Zawiera informacje o modelu urządzenia, wersji androida, adresie mac oraz wersji oprogramowania.

Klikając w pojawią się kolejne informacje oraz opcja przywrócenia czytnika do ustawień fabrycznych.

#### **Język (Languages)**

Zakładka zawiera ustawienia: języka systemu, klawiatury oraz przekształcanie tekstu na mowę.

#### **Klawiatura ONYX (ONYX Keyboard)**

Konieczne jest połączenie się z siecią podczas wprowadzania pisma odręcznego po raz pierwszy. Język angielski jest domyślnym językiem wprowadzania pisma odręcznego i użytkownicy muszą najpierw pobrać odpowiedni pakiet językowy, jeśli chcą korzystać z wprowadzania pisma odręcznego dla innych języków.

#### **Przekształcanie tekstu na mowę (Text-to-speech Output)**

Można tu dostosować mechanizm zmiany tekstu na mowę, język TTS, szybkość mowy oraz wysokość tonów

#### **Data i godzina (Date & Time Settings)**

Użytkownik może dostosować godzinę i datę systemową manualnie lub automatycznie. W momencie połączenia z Internetem data i czas synchronizują się automatycznie do lokalnej strefy czasowej.

Ustawienie manualne wymaga wybrania strefy czasowej. Użytkownicy mogą wybrać preferowany format wyświetlania godziny i daty.

#### **Zasilanie (Power)**

Pozwala na dostosowanie czasu, po którym czytnik przejdzie w tryb uśpienia lub wyłączy się. Można tu również sprawdzić średnie zużycie energii.

#### **Sieć (Networks Settings)**

Pozwala na dostosowanie Wi-Fi/VPN/Bluetooth.

#### **Ustawienia Wi-Fi**

Podczas pierwszego łączenia się z Wi-Fi należy wybrać jedną z dostępnych sieci, następnie za pomocą klawiatury wpisać hasło.

Po udanym połączeniu z siecią, urządzenie będzie automatycznie zapisywać informacje w sieci Wi-Fi.

Później wystarczy, że użytkownik włączy Wi-Fi na pasku powiadomień, wówczas czytnik automatycznie połączy się z ostatnio wybraną siecią.

Aby dodać nową sieć Wi-Fi kliknij przycisk "+" w prawym górnym rogu strony Wi-Fi. Użytkownicy mogą ręcznie połączyć się z inną siecią, która nie jest wymieniona na liście, np. 802.1xEAP.

#### **Ustawienia Bluetooth**

Po włączeniu Bluetooth, można wyszukiwać pobliskie urządzenia Bluetooth, a następnie wysyłać prośbę połączenia. Czytnik obsługuje zarówno wysyłanie dokumentów jak i ich odbieranie.

#### **Ustawienie VPN**

Gdy sieć VPN jest włączona po raz pierwszy, system wymaga ustawienia hasła. Hasło musi być używane tylko do odblokowania ekranu lub po przywróceniu ustawień fabrycznych.

### **Aplikacje (Applications)**

Użytkownik może zezwolić na instalację aplikacji z nieznanych źródeł, debugowanie USB, włączenie sklepu Onyx oraz Google Play. Znajduje się tu również opcja kalibracji ekranu.

#### **Zarządzanie kontem (Accounts Management)**

Znajdują się tutaj ustawienia konta systemowego, Onyx oraz innych kont aplikacji trzecich np. Google itp.

Użytkownicy mogą zalogować się na konto ONYX za pomocą numeru telefonu, poczty elektronicznej oraz konta WeChat na czytnikach Onyx Boox lub na stronie **push.boox.com**. Konto Onyx po zarejestrowaniu się pozwala na korzystanie z usługi "PUSH" wykonywanie i przywracanie kopii zapasowych oraz resetowanie hasła.

#### **Więcej ustawień (More Settings)**

Ta strona zawiera m.in. ustawienia haseł, ustawienia wyświetlania systemowego, ustawienia niestandardowej strony głównej czy wyboru serwera.

#### **Hasła (Password)**

Pozwala na ustawienie blokady ekranu (kod PIN).

Hasła PIN może zawierać 4-8 znaków. W przypadku zapomnienia hasła jego reset jest możliwy jedynie po uprzednim zalogowaniu się do konta ONYX.

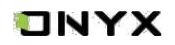

#### **Gesty (Gesture Manager)**

Możesz dostosować 3 gesty dla dolnej krawędzi i 2 gesty dla bocznej krawędzi ekranu. Domyślne gest dla dolnej krawędzi obejmują: Wstecz, Powrót do strony głównej, Okno zadań itd.. Aby ich użyć, przesuń palcem ku górze.

Domyślne gesty dla bocznych krawędzi to: Głośność +/- i Podświetlenie +/-. Przytrzymaj palec na bocznej krawędzi, a następnie przesuń palcem w górę i w dół w celu regulacji.

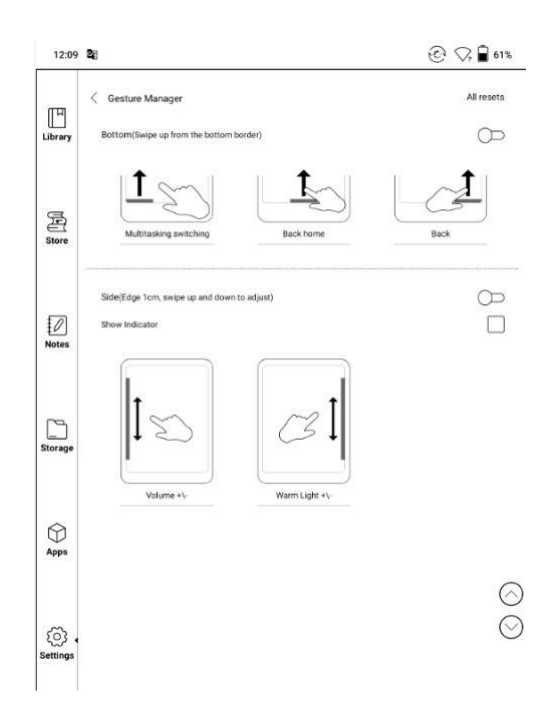

Po kliknięciu na obrazek gestu można zmienić przypisaną do niego funkcję. Są dostępne następujące funkcje:

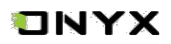

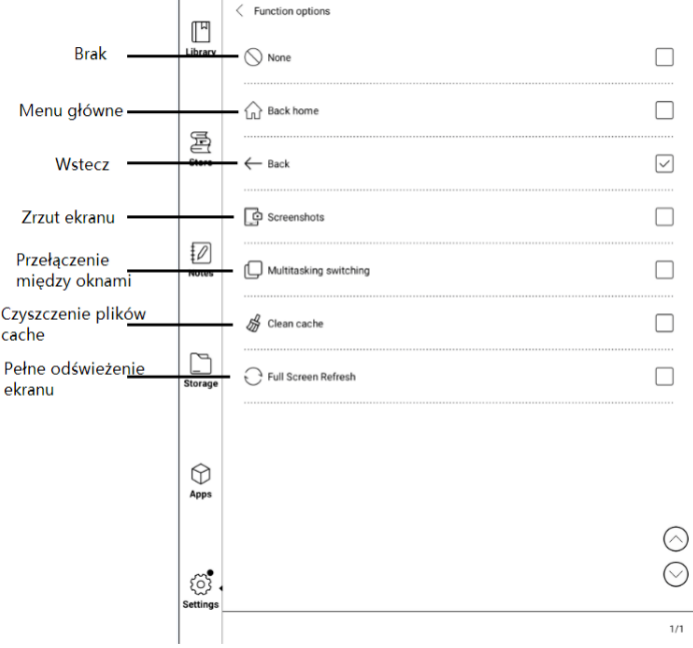

#### **Wyświetlacz systemowy (System Display)**

Ï

Możliwe jest dostosowanie rozmiaru czcionki systemowej, domyślnie ustawiony jest standardowy rozmiar czcionki. Można wybrać z 4 rozmiarów: mały, standardowy, duży, bardzo duży.

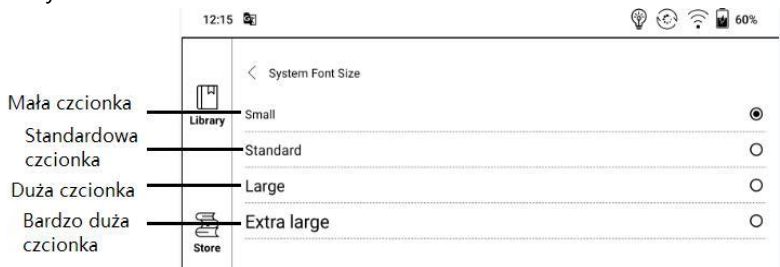

#### **Niestandardowa strona główna (Custom homepage)**

Domyślną stroną główną jest biblioteka. Można ustawić dowolną z pozostałych stron funkcyjnych, jako strone główną. Można powrócić do strony głównej, dotykając ikony  $\bigcirc$ na pasku statusu.

#### **Wybór serwera (Server selection)**

Serwer jest domyślnie przydzielany zgodnie z językiem systemowym. System w języku chińskim korzysta z serwera azjatyckiego.

Po ręcznym wybraniu serwera, nie będzie on już automatycznie dopasowywany według języka systemowego.

Zaleca się wybór serwera w swojej okolicy. Pozwoli to uniknąć powolnego połączenia sieciowego, które wpływa na korzystanie z niektórych funkcji (w tym księgarni, synchronizacji, sklepu z aplikacjami i innych funkcji, które wymagają połączenia sieciowego).

#### **Aktualizacja oprogramowania (Firmware Update)**

Użytkownik może sprawdzić tutaj: model urządzenia, wersję Androida oraz aktualną wersję oprogramowania. Po klinięciu w "sprawdź aktualizację" czytnik w pierwszej kolejności przeszuka pamięć wewnętrzną w poszukiwaniu pliku aktualizacyjnego, w przypadku braku pliku w pamięci, sprawdzi możliwe aktualizacje do pobrania z sieci. Do przystąpienia aktualizacji czytnik musi posiadać ponad 30% naładowanej baterii.

#### **Informacja zwrotna (Feedback)**

Zapraszamy do zgłaszania wszelkich problemów technicznych oraz opinii. Ta funkcja gromadzi informacje systemowe do oceny problemu. Onyx nigdy nie ujawnia informacji o czytnikach użytkowników.

Dzienniki błędów zostaną usunięte po wyłączeniu urządzenia. W przypadku konieczności wysłania informacji zwrotnej po wyłączeniu czytanka, należy włączyć opcje "Zapisz dzienniki w lokalnym źródle informacji zwrotnej", aby można było wysłać powiązane dzienniki błędów po ponownym uruchomieniu czytnika.

## TNYX

# **13. FAQ**

### **13.1 Włączanie i wyłączanie czytnika**

Aby włączyć przytrzymaj przycisk power przez 3-5 sek.; Aby wyłączyć przytrzymaj przycisk power przez 3-5 sek; Można wybrać też opcje z górnego menu wyłącz.

#### **13.2 Ładowanie**

Czytnik może być ładowany przez podłączenie kablem USB do komputera; Można też wykorzystać ładowarkę sieciową (5V<=1A);

Dioda LED jest podświetlona podczas ładowania czytnika. Gaśnie w momencie pełnego naładowania;

Pełne ładownie akumulatora zabiera ok. 3 godz;

#### **13.3 Przesyłanie plików**

Za pomocą dołączonego kabla USB poprzez podłączenie włączonego czytnika do komputera;

Za pomocą aplikacji do synchronizacji plików z pomocą Wi-Fi;

Pobieranie za pomocą wbudowanej przeglądarki lub czytanie online Wi-Fi;

#### **13.4 Instalacja słowników**

Czytnik wspiera formaty stardict\bg\mdict. Należy wgrać pliki słownika do katalogu "\dicts\" w pamięci czytnika.

#### **13.5 Instalacja czcionek**

Pobrane czcionki należy umieścić w katalogu "\fonts\"

#### **13.6 Aktualizacja oprogramowania z sieci**

Użytkownik może zaktualizować oprogramowanie przez WiFi (Ustawienia\O urządzeniu\Aktualizacja).

#### **13.7 Zmiana wygaszacza ekranu**

Wybierz obraz w formacie PNG, wywołaj menu i wybierz "Ustaw jako wygaszacz ekranu".

## **ONYX**

## **14. Gwarancja**

#### **14.1 Okres gwarancji**

**14.1.1** Czytnik: 12 miesięcy;

**14.1.2** Jeżeli w ciągu 15 dni od daty zakupu, ujawnione zostaną wady wynikające z normalnego użytkowania, możliwa jest wymiana lub bezpłatna naprawa;

**14.1.3** Jeżeli w ciągu roku od daty zakupu, ujawnione zostaną wady wynikające z normalnego użytkowania, możliwa jest bezpłatna naprawa;

**14.1.4** Jeżeli w ciągu 3 lat od daty zakupu, ujawnione zostaną wady wynikające z normalnego użytkowania, możliwa jest odpłatna naprawa;

**14.1.5** Powyższe zapisy są ograniczone dla komponentów elektronicznych, włączając płytę główną i ekran, nie dotyczą obudowy, pudełka, słuchawek i innych opcjonalnych akcesoriów;

#### **14.2 Gwarancja nie obejmuje**

**14.2.1** Uszkodzeń produktów innych marek niż ONYX BOOX;

**14.2.2** Uszkodzeń spowodowanych nieautoryzowanym demontażem lub naprawami.

**14.2.3** Zmiany lub zagubienia numeru seryjnego;

**14.2.4** Uszkodzeń spowodowanych użytkowaniem w niewłaściwych warunkach. Np., użytkowanie w środowisku zbyt wilgotnym bądź suchym, w niewłaściwej temperaturze lub niestabilnym zasilaniu itp.;

**14.2.5** Uszkodzeń spowodowanych czynnikami losowymi lub niewłaściwym użytkowaniem włączając, zalanie cieczą, pęknięcie ekranu, upadek, nie prawidłowe podłączenie kabla sygnałowego itp.

**14.2.6** Naturalnego zużycia włączając, zużycia i starzenia obudowy oraz akcesoriów.

**14.2.7** Uszkodzeń spowodowanych zdarzeniami losowymi, takimi jak: pożar, powódź, trzęsienia ziemi i inne naturalne katastrofy.

**14.2.8** Uszkodzeń powstałych w wyniku użytkowania aplikacji niedozwolonych przez SDK.

**14.2.9** Urządzeń niewyprodukowanych przez firmę ONYX.

#### **14.3 Procedura gwarancyjna**

**14.3.1** Użytkownik powinien skontaktować się ze sprzedawcą;

**14.3.2** Użytkownik przedstawić musi dowód zakupu (faktura, paragon) lub wypełnioną oryginalną kartę gwarancyjną.

**14.3.3** Należy zabezpieczyć czytnik na czas transportu (w szczególności ekran)

**14.3.4** Nie należy odsyłać dodatkowych akcesoriów, serwis nie odpowiada za ich utratę.

**14.3.5** Należy utworzyć kopię zapasową zawartości czytnika. Serwis nie odpowiada za ich utratę.

#### **Firma ONYX BOOX Zastrzega sobie prawo do interpretacji zapisów gwarancji**

# **15. Specyfikacja techniczna**

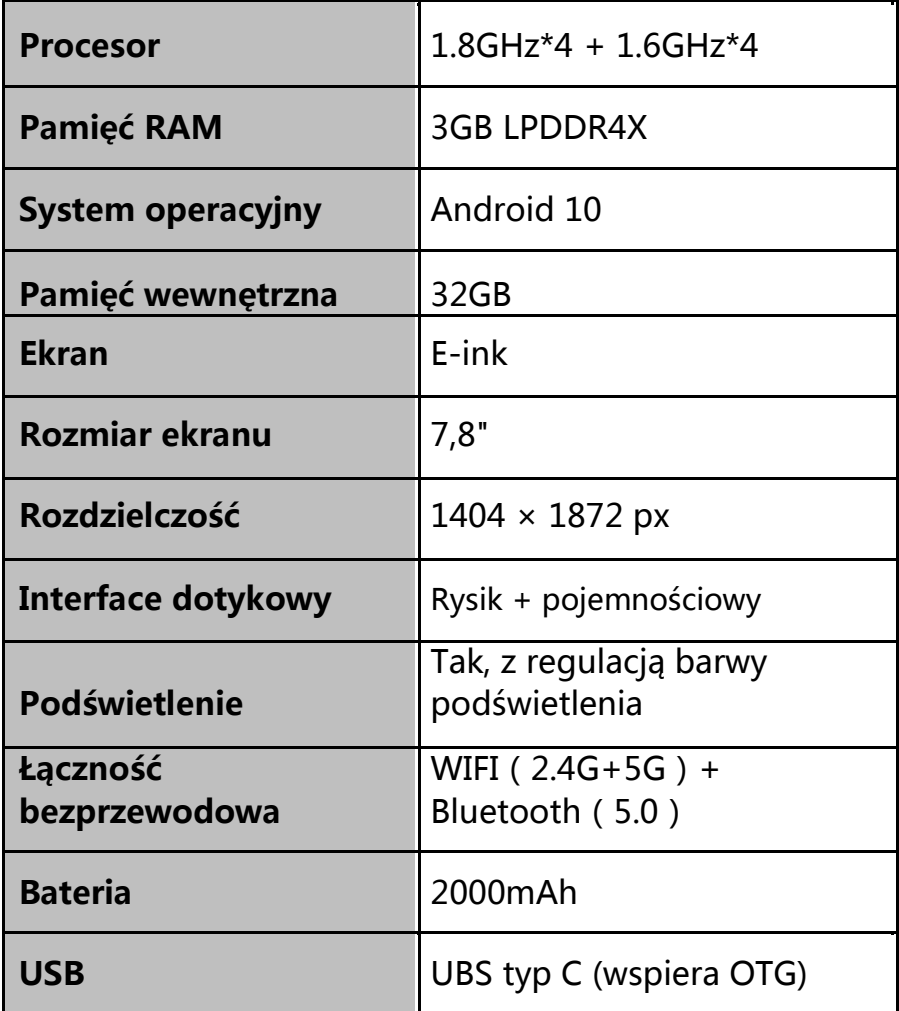

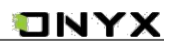

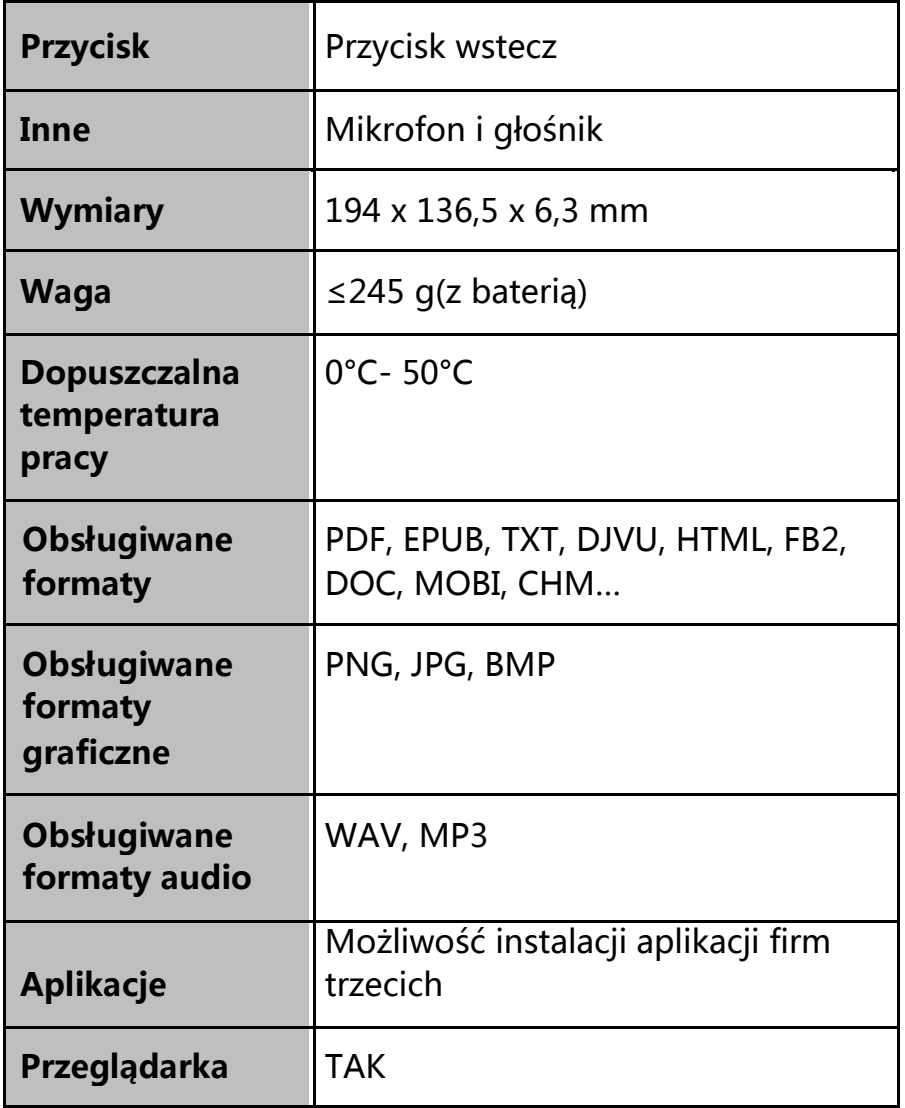

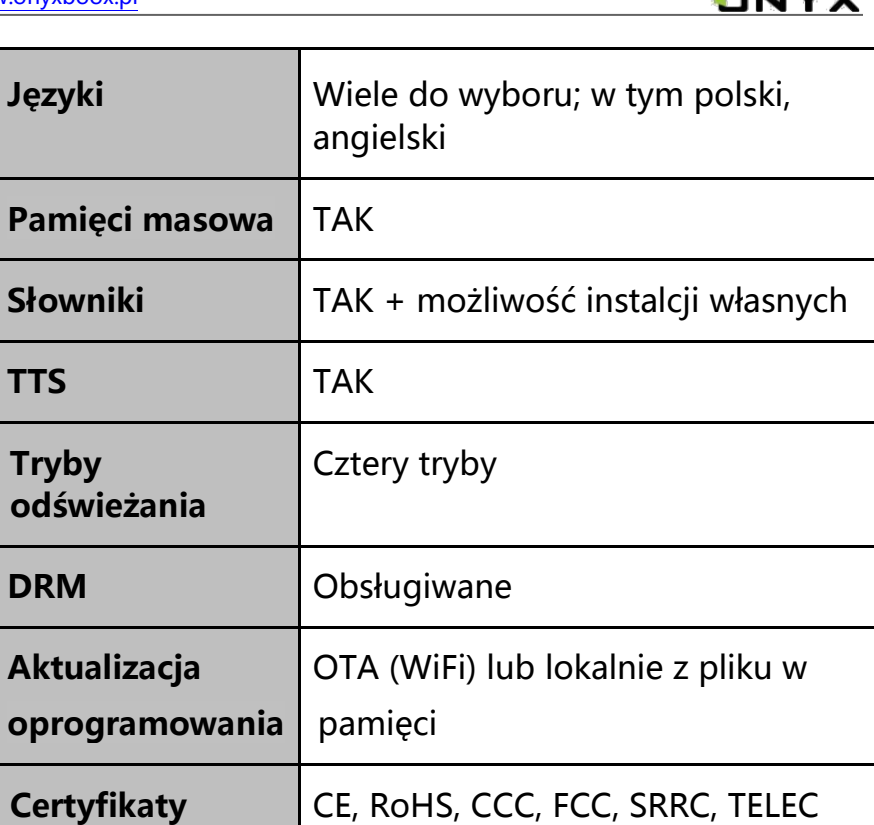

1 KBM S

## **ONYX**

## **16. Deklaracje producenta**

Onyx Boox zastrzega sobie prawo do zmiany treści instrukcji obsługi. Aby uzyskać więcej informacji odwiedź [www.onyxboox.pl](http://www.onyxboox.pl/)

ONYX INTERNATIONAL INC. Room 301-6, 10, Honglou Street, Liwan District, Guangzhou City, Guangdong Province, Chiny, niniejszym oświadcza, że urządzenie radiowe typu Nova Air odpowiada dyrektywie 2014/53/EU. Pełny tekst deklaracji 2014/53/EU znajduje się pod adresem[: www.onyxboox.pl](http://www.onyxboox.pl/) Maksymalna moc częstotliwości radiowej: Wi-Fi 2.4GHz (2412 – 2472MHz): 20dBm Wi-Fi 5.1GHz (5180 – 5825MHz): 20dBm Wi-Fi 5.8GHz (5180 – 5825MHz): 20dBm Bluetooth BR/EDR (2402 – 2480MHz): 10dBm Bluetooth Low Energy (2402 – 2480MHz): 10dBm